# **4 メールを利用する**

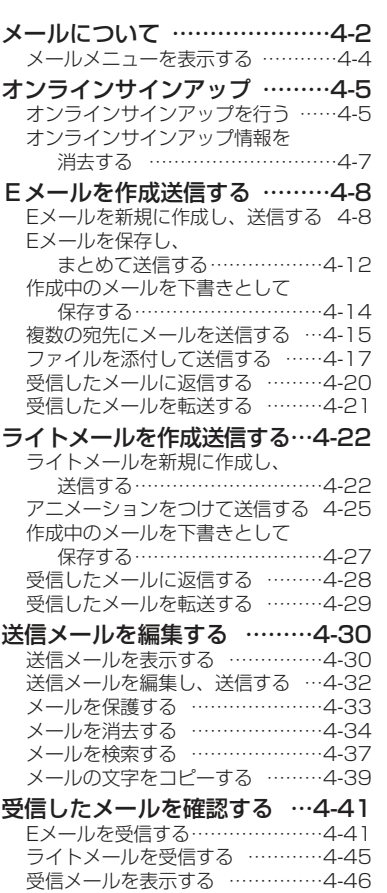

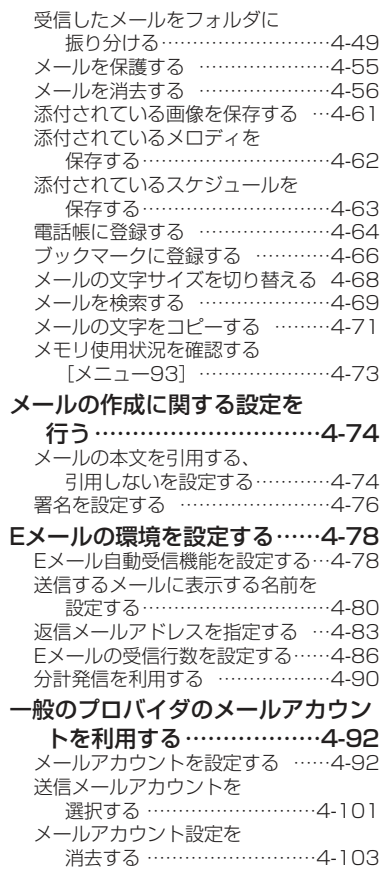

# **メールについて**

本電話機で利用できるメールには、Eメールとライトメールがあります。

#### Eメール

メー ル を 利 用 する

インターネットを経由して、パソコンや、AIR-EDGE PHONEなどのEメール対応電話機などとEメールをやりとりすることができます。

オンラインサインアップ (rg4-5ページ) を行うと、すぐにEメールを利用することが できます。また、すでにパソコンなどで利用されているメールアカウントを利用して、本電話機でメールの送受信を行うこともできます。(24-92ページ)

オンラインサインアップでウィルコムのメールアカウントを取得すると、AIR-EDGEPHONE センターを介してEメールをやりとりすることができます。

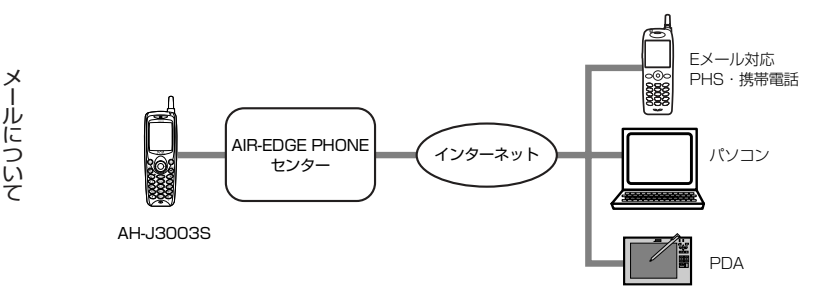

●センターに蓄積できる受信メールの容量は、合計1Mバイトまでです。画像やメロディなど の添付ファイルがない場合で、約1000文字のメール約500通に相当します。センターの蓄積容量がいっぱいになると、新しい受信メールが蓄積できなくなります。(2006年4月現在)●センターでの保管期間はメールの到着日を含め31日です。

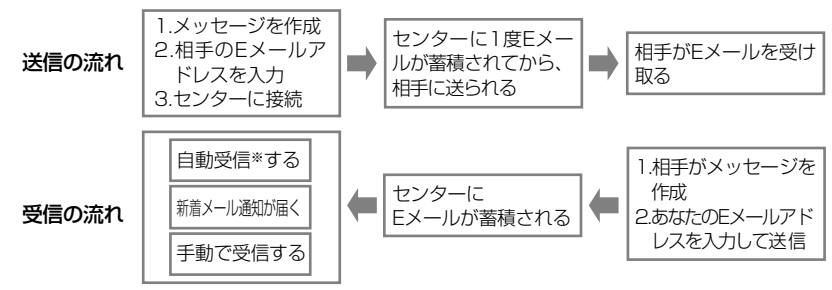

※Eメール自動受信機能 (rg-4-78ページ)を「ON に設定することで自動受信することができます。

#### ◎Eメールのご利用にあたって

Eメールの送受信には、通信時間またはデータ量に応じて通信料がかかります。文章の長いメールや、サイズの大きな添付ファイルを含むメールを受信したときは、その分だけ通信料が多くかかります。

データ量の多いメールの受信を必要としない場合は、受信行数制限設定 (cz4-86ページ)で 受信する1件あたりのメールの長さ(行数)を低く制限することができます。あらかじめ、受 信するメールの本文の行数を設定しておくことで通信料を低く抑えることができます。 また、AIR-EDGE PHONE センターには添付ファイルを自動的に削除する機能があり、オンラインサインアップで設定することもできます。

#### ライトメール

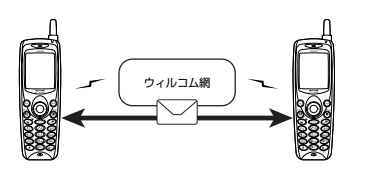

ライトメール対応機種どうしで直接メールの送受信を行うことができます。ライトメール対応機種どうしでは、最大全角45文字(半角90文字)までのメールを送受信できます。

アニメーションに対応した機種には、アニメーションをつけて送ることもできます。

#### ◎本電話機で送受信できる文字数

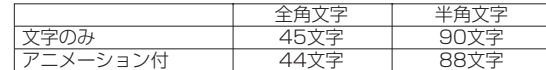

- ●ライトメールを送信するときは、相手がライトメール対応電話機であることを確認してくだ さい。
- ●本電話機はライトメールのフレームには対応しておりません。フレーム付きのライトメール が送られて来たときは正しく表示されません。
- ●相手の電話機によっては、ライトメール対応機種であっても送信した文字が完全に表示されないことがあります。
- ●ライトメールは、分計サービスを使ってメールを送信することはできません。

メール

を 利 用 す る

## **メールについて〈つづき〉**

#### ご注意

メール

を 利 用 す る

メ

ルについ て

- ●本電話機に保存されているEメールやライトメールは、電池パックを交換する際にも保 持されますが、約2週間以上電池パックを外すか、空の状態で放置した場合には、消失 することがあります。また、故障、修理、その他取扱いの不注意によっても消失する場 合があります。万一、保存されているメールが消失した場合、当社は責任を負いかねま すので、あらかじめご了承ください。
- なお、下記OS搭載のパソコンをお持ちの場合は、専用のファイル転送ユーティリティを ご利用いただくことにより、Eメールをパソコンに転送し、保管することができます。(詳しくは、専用のファイル転送ユーティリティの取扱説明書をご覧ください。)
- ・Windows 2000 Professional ・Windows XP(Professional/Home Edition) ・Windows Me
- $·$  Mac OS 9 (v9.2~v9.2.2)
- ・Mac OS X(v10.1.5~v10.4.1、v10.4.3~v10.4.5)
- 専用のファイル転送ユーティリティは付属のCD-ROMに収められています。
- ●本電話機をパソコンと接続してパソコンでデータ通信を行っている最中は、電話機単体 でのEメールの送受信はできません。
- ●電話機単体でEメールの送受信を行っている最中は、本電話機をパソコンと接続してのパソコンでのデータ通信はできません。

## **メールメニューを表示する**

Eメール・ライトメールの作成・送信、受信したメールの表示、メールアカウントを取得するためのオンラインサインアップや設定などは、メールメニューから操作を行います。

メール

 $\mathbb{Q}$ া

メュート(決定) 戻る

受信人儿 送信人儿

 $\mathbf m$ 

下<br>送受信

Tull

 $\left\langle \mathcal{A} \right\rangle$ 

### **1 | 待ち受け画面で ⑨を押す**

(\*\*\*) (Menuボタン) ① と押して表示させることもできます。

#### ■ 受信メール 受信义力

- **REAL AND STATE** 受信したEメールとライトメールを表示します。(ca4-46ペ ージ)
- 送信メール

 送信済みのメールや送信せずに保存したメールを表示します。(ロ4-30ページ)

#### Eメール送受信

Eメールの送信・受信を行います。(cァ4-13、4-43ページ)

- **新規作成**<br>Eメールとライトメールの作成と送信を行います。(☞4-8、4-22ページ)
- (4) メール設定

处心波更 メールに関する各種設定を行います。

#### オンラインサインアップ

センターに接続し、メールアカウントを取得したり、Eメールに関する各種の設定を行います。(ェ4-5ページ)

# **オンラインサインアップ**

ウィルコムのメールアカウントでEメールを始めるには、オンラインサインアップを行ってメールアカウントを取得します。

#### ■Eメールアドレスについて

Eメールアドレスは、ユーザーネームとドメインで構成されています。

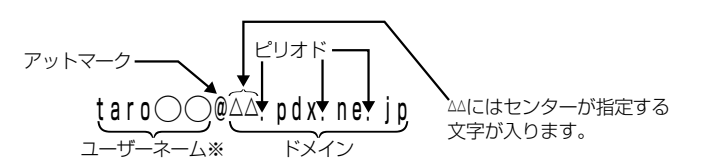

ウィルコムのメールアカウントを取得する場合、ユーザーネームには好きな名前を登録できます。ただし、次のような規則があります。

文字数:4文字以上20文字以内文字種: 半角英数字、「-」(ハイフン)、「\_」(アンダーバー)

※ユーザーネームの先頭は、英字のみ使用できます。※大文字で入力しても、小文字で登録されます。

オンラインサインアップではユーザーネームのみ入力してください。ドメインは自動的に設定されます。

## **オンラインサインアップを行う**

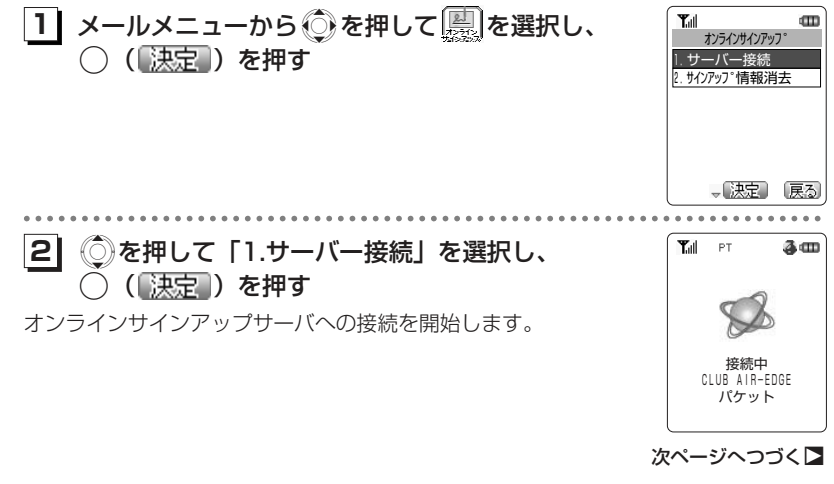

メ ー

ル を 利 用 す る

## **オンラインサインアップ〈つづき〉**

### **31** 画面の表示に従って、操作を行う

「Webページ表示中の基本操作」(ra3-6ページ)の要領で操作を行い、ユーザーネー ムを登録します。

## **41** オンラインサインアップを完了する

オンラインサインアップを完了すると、Eメールアドレス、パスワードなどのメールアカウント設定、ダイヤルアップ設定が、本電話機に自動的に設定されます。

**オンラインサインアップ情報を消去する** メールメニューから ●を押して ■を選択し、  $T_{\text{all}}$ **11** $\text{CD}$ オンラインサインアップ ○ (【決定】) を押す 1.サーバー接続 2.サインアップ情報消去 、【决定】 戻る . . . . . . . . . . . . . ◎を押して「2.サインアップ情報消去」を選択し、 **Tall**  $m$ **12**オンラインサインアップ ○ (【決定】) を押す オンラインサインアップ情報を 消去します よろしいですか? オンラインサインアップ情報を消去するかどうかを確認する画面が表示されます。1.はい 2.いいえ "决定 戻る \*\*\*\*\*\*\*\*\*\*\*\*\*\*\*\*\*\*\* **31**◯を押して、「1.はい」を選択する ▶サインアップ情報消去を中止するとき ◎を押して「2.いいえ」を選択し、◯ (【決定】) を押す **41**○ (【決定】) を押す

サインアップ情報が消去され、消去したことをお知らせするメッセージを表示し、手順1の画面に戻ります。

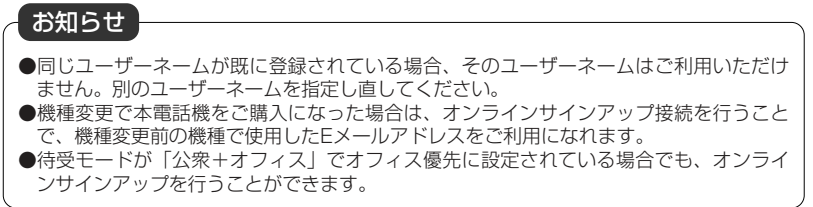

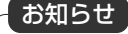

- ●誤ってオンラインサインアップ情報を消去してしまったときは、オンラインサインアッ プサーバに接続することで、再度設定することができます。
- ●サインアップ情報の消去を行うと、オンラインサインアップで取得したメールアカウン ト(cァ4-5ページ)が消去され、オンラインサインアップ連動のダイヤルアップ設定 (cz3-69ページ) がお買い上げ時の設定に戻ります。一般のプロバイダのメールアカウ ント(4-92ページ)は消去されません。

メー

. . . . . . . . . . . .

メ÷. ール

を 利 用 す る

オンラインサインア

ッ プ

# **Eメールを作成送信する**

新しいEメールを作成して送信します。すぐに送信せずに保存して、あとで送信することもできます。

## **Eメールを新規に作成し、送信する**

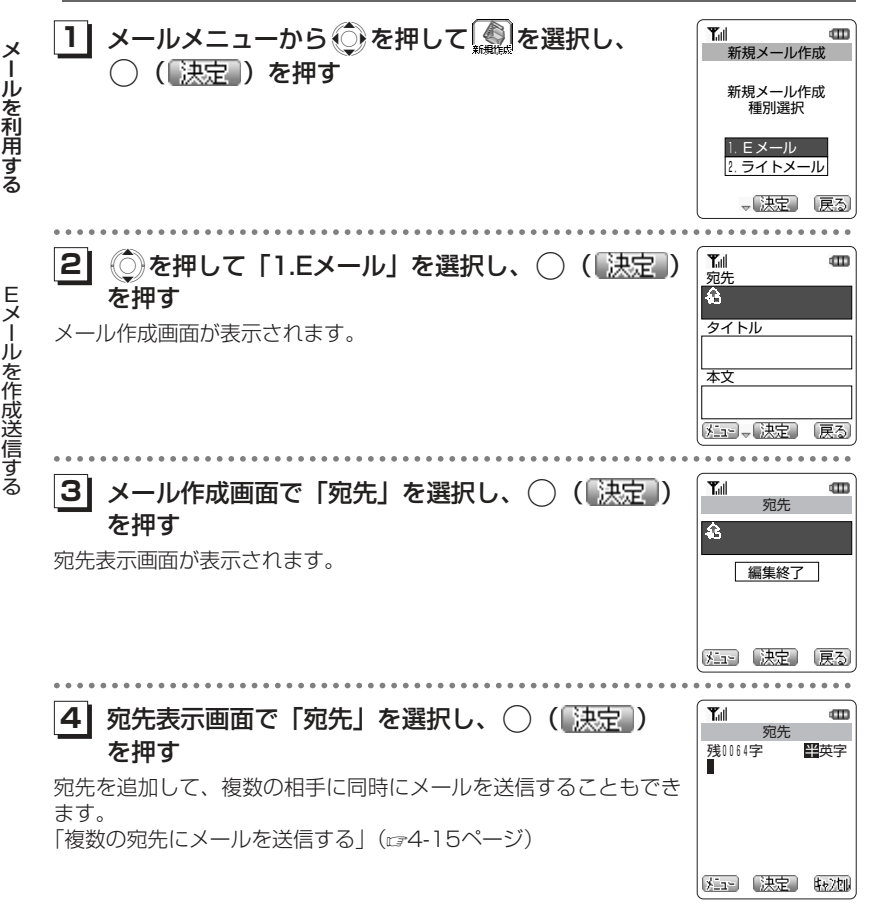

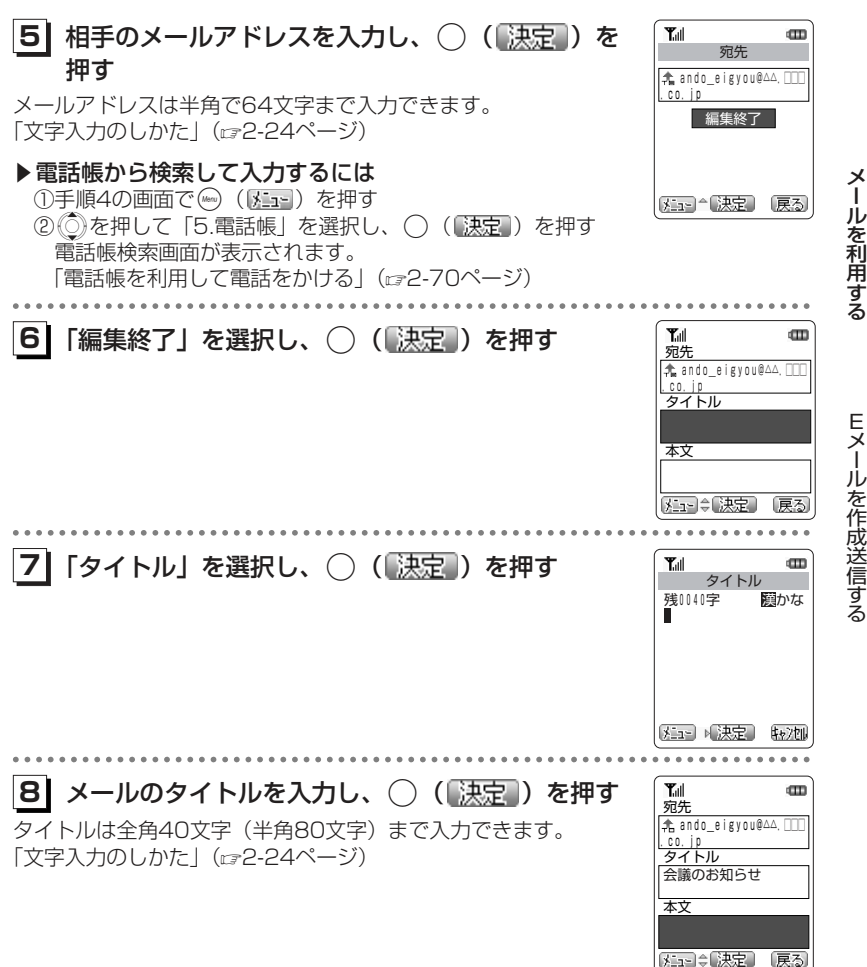

次ページへつづく】

ー

## **Eメールを作成送信する〈つづき〉**

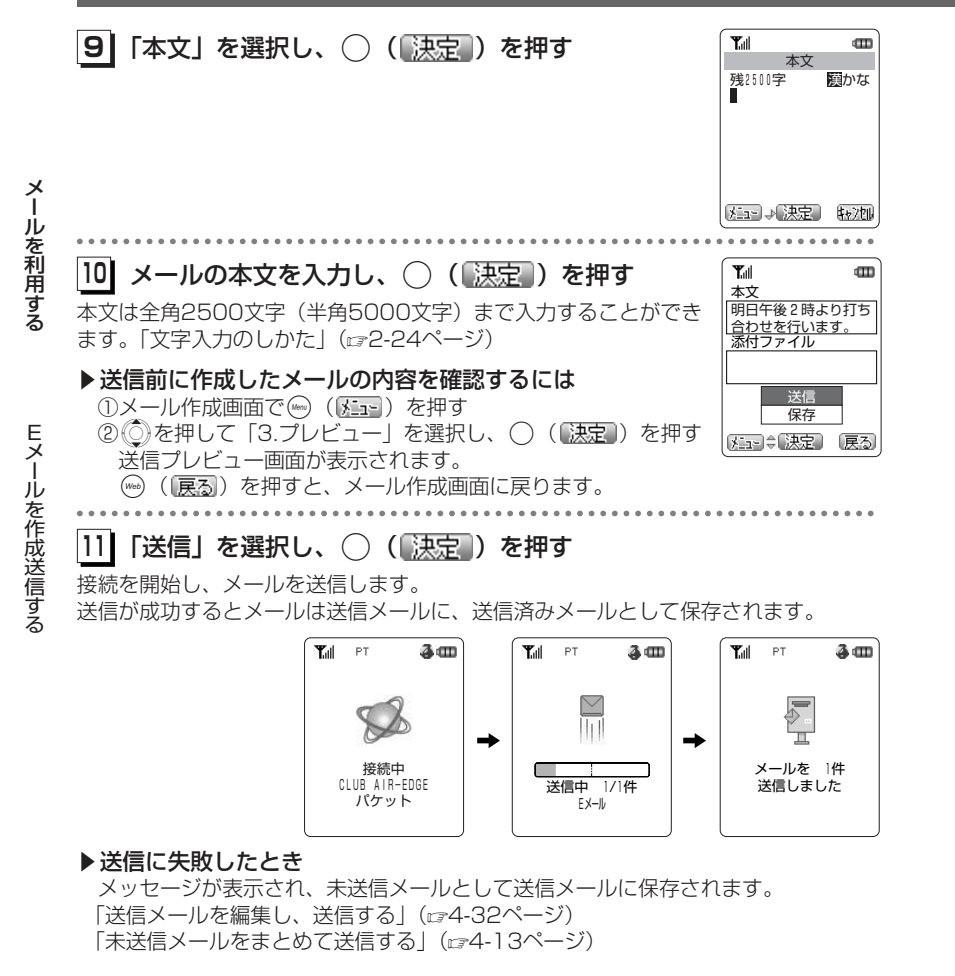

### ■絵文字を使用した場合

絵文字を使用したメールを送信、または保存しようとしたときは、右のような画面が表示されます。送信することのできる絵文字は、相手によって異なります。(2-34ページ)そのまま送信、また は保存するときは「1.そのまま送信」を、相手に正しく送ることができない可能性があるときは「2.スペースに変換」を選択します。

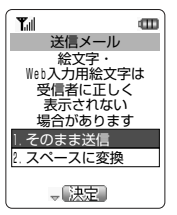

メール

#### お知らせ

- ●署名が設定されているときは、「本文」テキストボックスには、あらかじめ署名が入力さ れています。署名の前に本文を入力して下さい。「署名を設定する」(ェ4-76ページ)
- ●電話帳からメールを送信することもできます。「電話帳を利用して電話をかける」(☞2-70ページ)
- ●絵文字を使用した場合、送信できる本文の文字数は少なくなることがあります。
- ●作成中のEメールをライトメールに変更することができます。
- ①メール作成中に、(\*\*\*\*)([メミュ៵])を押す
- ②Xを押して「2.メール種別切替」を選択する
- ③◯ (【<u>決定</u> ) を押す

「本文以外は削除されました」と表示されたあと、ライトメールの作成画面になります。本文の先頭から全角45文字(半角90文字)までがコピーされて、タイトルと添付ファ イルは削除されます。ライトメールとして編集し直します。

- 「ライトメールを新規に作成し、送信する」(ェ4-22ページ)
- ●Eメールの作成では半角のカタカナは入力できません。文字の変換や貼り付け、定型文からの入力などで半角カタカナを入力した場合は、全角のカタカナに置き換えられます。
- ●本文が全角38文字を超えるEメールを送信した場合は、全角38文字ごとに改行が自動的に挿入されます。
- ●ダイヤルアップ設定(☞3-68ページ)で、ワンタイムパスワードを「ON」に設定して いる場合は、接続開始の前にパスワードの入力画面が表示されます。「ワンタイムパスワードを入力する| (ロア-58ページ)

#### **Eメールを作成送信する〈つづき〉 Eメールを保存し、まとめて送信する** 作成したEメールを保存し、あとでまとめて送信することができます。作成中のEメールを保存するメー**11** Eメールの宛先、タイトル、本文を入力する ル を 利 用 す る「Eメールを新規に作成し、送信する」(ca-8ページ)の手順1~10  $\sim$   $\sim$   $\sim$   $\sim$ **21** Xを押して「保存」を選択する  $T_{\text{eff}}$  $\mathbf{m}$ 本文 明日午後2時より打ち <u>合わせを行います。</u><br>添付ファイル E送信 メ 保存 ーメエコ (決定) 戻る ル. . . . . . . . . . . . . を作成送信する **31**○ (決定) を押す Tull  $\overline{\mathbf{u}}$ 「保存しました」と表示され、作成したメールが未送信メールとして送信メールに保存されます。保存しました

### 未送信メールをまとめて送信する

 未送信のEメールをまとめて送信します。メールの送信と同時に受信を行うこともできます。

**1** メールメニューからSを押して を選択し、 **1** Eメール送受信 ○ (【決定】) を押す

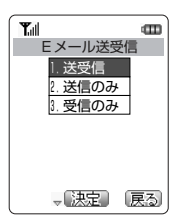

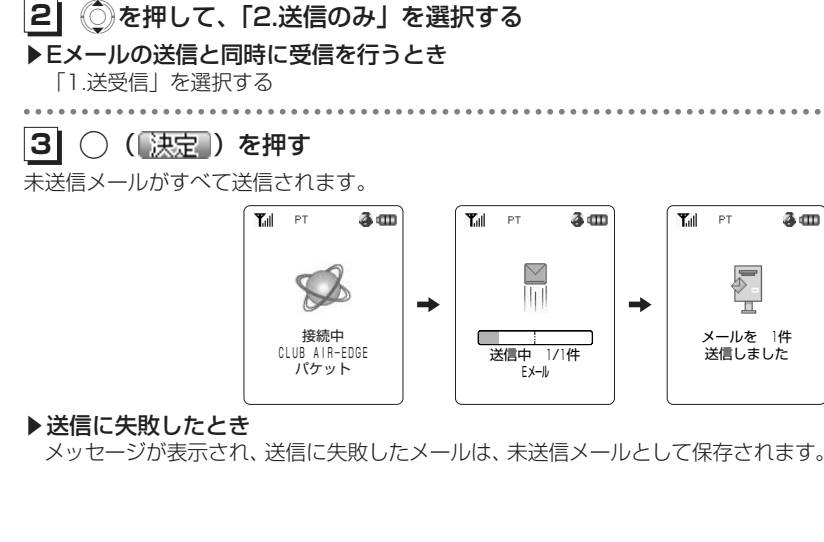

●下書きメールとして保存したメールは送信されません。 ●未送信メールを1件ずつ送信するには、送信メール一覧から操作を行います。「送信メー ルを表示する」 (☞4-30ページ) ●複数のメールアカウントを登録している場合、メールの送信は、ダイヤルアップ設定 (cr3-68ページ)の「送信メールアカウント」で選択されているメールアカウントで送 信されます。●手順2で「1.送受信」を選択した場合、メールの受信は、現在設定中の待受モードの「メ ール自動巡回| (rg4-99ページ) が「ONI に設定されているすべてのメールアカウント で受信を行います。●ダイヤルアップ設定(☞3-68ページ)で、ワンタイムパスワードを「ON」に設定して いる場合は、接続開始の前にパスワードの入力画面が表示されます。「ワンタイムパスワードを入力する| (c=7-58ページ) お知らせ

メ ール

を 利 用 す る

Eメ

ル を 作 成 送 信 す る

## **Eメールを作成送信する〈つづき〉**

## **│作成中のメールを下書きとして保存する ┃ 複数の宛先にメールを送信する**

作成中のメールを下書きとして保存し、あとで続きの操作をすることができます。保存したメールは下書きメールとして送信メールに保存されます。

メニュー

d'IT.

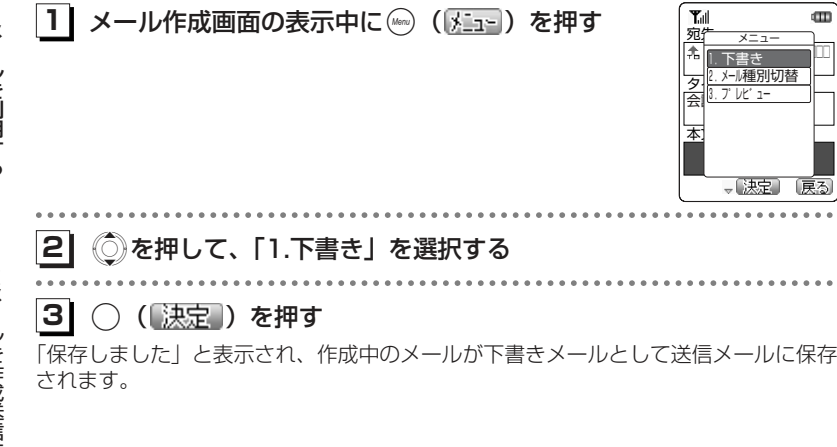

宛先を追加し複数の相手に同時にメールを送信することができます。通常の宛先 (「To」)を追加する他に「Cc」や「Bcc」の宛先を追加することもできます。

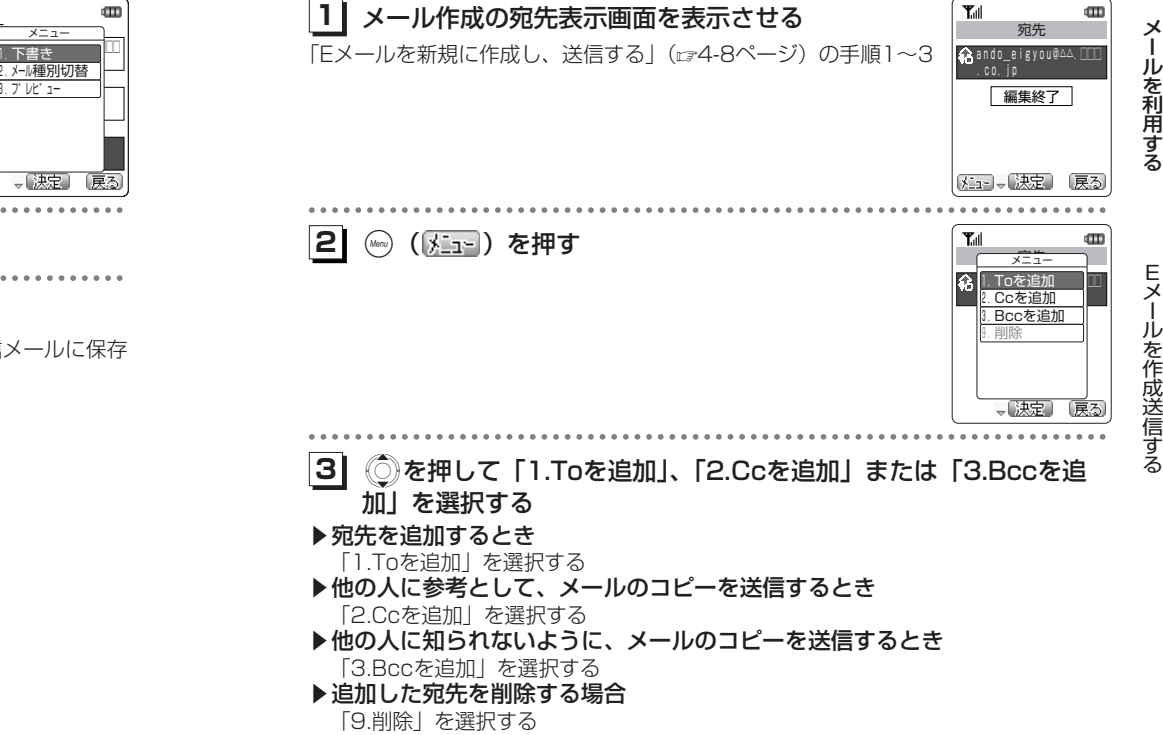

一度に送信できる宛先は、To、Cc、Bcc合わせて10件までです。

E メ ール を 作 成 送 信 す る

### お知らせ

●下書きメールとして保存したメールは「送受信」または「送信のみ」(ェ4-13ページ) の操作を行っても送信されません。

次ページへつづく】

## **Eメールを作成送信する〈つづき〉**

追加した宛先のアドレスを入力する画面が表示されます。

相手のメールアドレスを入力します。「Eメールを新規に作成し、

## 4| ◯( ( )決定 )を押す

送信する| (ェ4-9ページ)の手順5

 $T_{\text{eff}}$  $\mathbf{m}$ 宛先 残0064字 半英字

**Xiao** (決定) 転次

h

メールを利用する ー

### Ccとは?

「Carbon Copy」(カーボンコピー)の略です。参考としてメールのコピーが送 信される複数の宛先を指しています。「Cc」の宛先は、同じメールを受信したすべての方に公開されます。

### Bccとは?

 「Blind Carbon Copy」(ブラインドカーボンコピー)の略です。参考としてメ ールのコピーが送信される複数の宛先を指しています。「Bcc」の宛先は、「宛先(To)」および「Cc」の宛先の相手には公開されません。

## **ファイルを添付して送信する**

Eメールにファイルを添付して送信することができます。添付できるファイルの件数は最大10件まで、データ量は合計150kバイト以内です。添付することのできるファイルは次の通りです。· ピクチャーBOXの画像 (ca6-65ページ) メ · メロディBOXのメロディデータ (ce6-55ページ) ー・スケジュールに登録されているスケジュールデータ (ca6-39ページ) ル を 利 用 す る $T_{\rm eff}$  $\text{CD}$ **1** メール作成画面から「添付ファイル」を選択し、 **1** 添付ファイル ○ (【決定】) を押す 編集終了 添付ファイル表示画面が表示されます。E【注』【決定】 [戻る] メ. . . . . . . . . . . ル**21** $\mathbf{m}$ ( ◎ ( ) …… ) を押す Tull を作成送信する ーム<br>メニュー 1.画像追加 編集終了 2.メロディ追加 3.スケジュール追加 9.削除 →【決定】 [戻る] Xを押して「1.画像追加」、「2.メロディ追加」または「3.スケジュ **13**ール追加」を選択し、( (「決定」)を押す ▶添付したファイルを削除するとき

「9.削除」を選択し、◯(【<mark>決定</mark>】)を押す

# お知らせ

●1件目の宛先が入力されていないときには、To、Cc、Bccのいずれの宛先も追加するこ とができません。

# メールを作成送信する ー

E

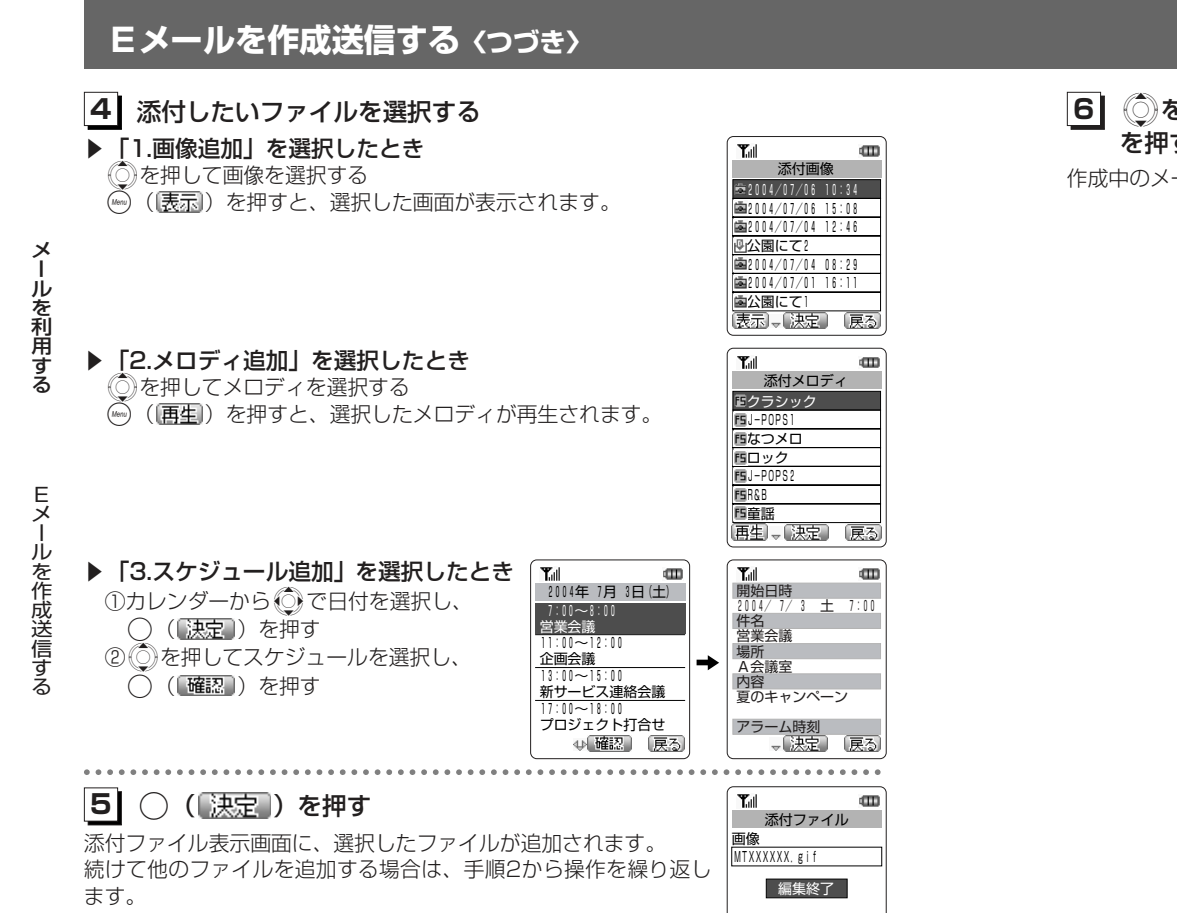

外記 ← 決定 原る

**1** Xを押して「編集終了」を選択し、.( ) **6** を押す

作成中のメールに、選択したファイルが添付されます。

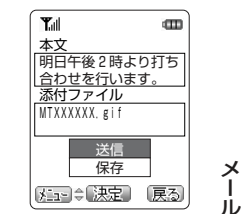

ー

ル を 利 用 す る

## お知らせ

●コピーガードされている画像やメロディは、Eメールに添付することができません。●添付したファイルの名前は、本電話機独自のファイル名に置き換えられます。

## **Eメールを作成送信する〈つづき〉**

## **受信したメールに返信する**

メールの送信者にメールを返信することができます。受信したメールにほかの宛先(「To」)やCcの宛先がある場合、「全員に返信」をすると、もとのメールの「To」と 「Cc」の宛先にも「Cc」で返信します。

メ<mark>1</mark> 受信メール一覧画面で、 ◎を押して、返信したい  $T_{\text{all}}$  $\overline{\mathbf{u}}$ ー受信トレイ ルメールを選択する04/07/05 23:59 を 利安藤 太郎 「受信メールを表示する」(ェ4-46ページ)の手順1~3  $Q$ 04/07/05 19:35 $M$  用 す る大山 五郎<br>**습**04/07/04 12:29 返信したい受信メールの詳細画面からも同様に操作することができ**0705678XXXXX** ます。 04/07/04 09:04watanabe\_a@△△.pdx.ne **21**(Menu) ( <mark>人 \_ ┐-</mark> ) を押す m E $\overline{z}$  メメニュー 135/23:59 TO 23:59 ー1.返信 安<mark>ト 太田 -</mark> ル を 作 成 送 信 す る2.全員に返信 03/04/18 19:353.転送 大门 保護/解除 <u>◎ |\* . 本畯/ 姓称</u><br><sub>07</sub> <mark>5. フォルダ移動</mark> 6.電話帳登録 0. 电动板豆塚 7.検索 wa||/. 梜案 ||ne 一决定 **31** Xを押して、「1.返信」または「2.全員に返信」を選択する ▶メールの送信者だけに返信するとき 「1.返信」を選択する▶ メールの送信者と、メールを受信した全員に返信するとき 「2.全員に返信」を選択する受信したメールの「To」と「Cc」の宛先アドレスが「Cc」欄に入力されます。**41**○ (【決定】) を押す  $\mathbf{m}$ 宛先 **tando@△△.pdx.ne.** メール作成画面が表示されます。p<br>タイトル タイトルには、受信メールの先頭に「Re:」が追加されたものが入 .<br>Re:会議のお知らせ 力されています。本文引用(ra-74ページ)を「ON」に設定しているときは、引 本文 用文に続いて受信したメールの本文が追加されています。メュー、決定 展る メールの内容を編集し、送信します。「Eメールを新規に作成し、送信する」(ェ4-8ページ)

## **受信したメールを転送する**

受信したメールを他の人に転送します。

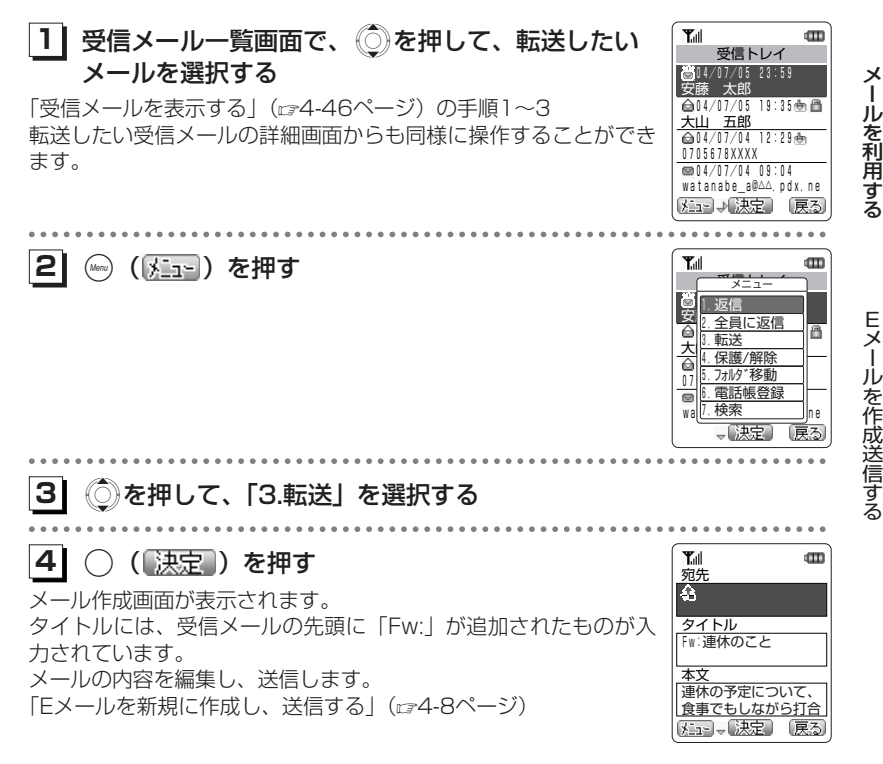

# **ライトメールを作成送信する**

新しいライトメールを作成して送信します。すぐに送信せずに保存して、あとで編集することもできます。

## **ライトメールを新規に作成し、送信する**

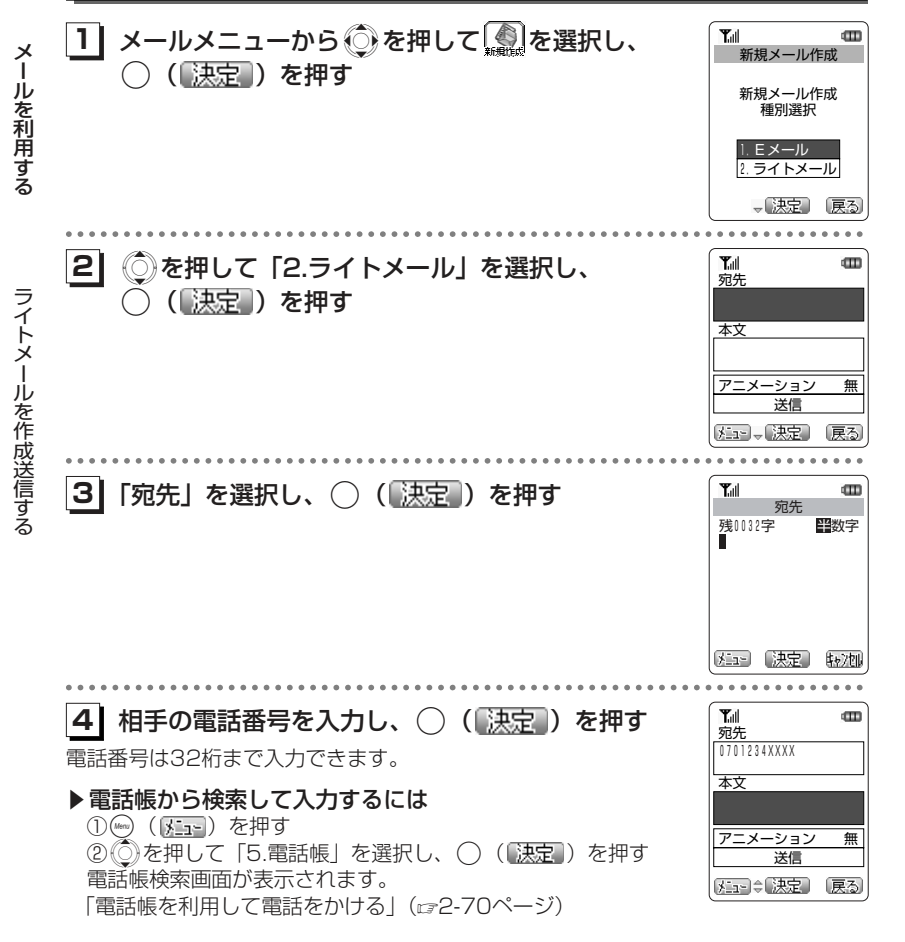

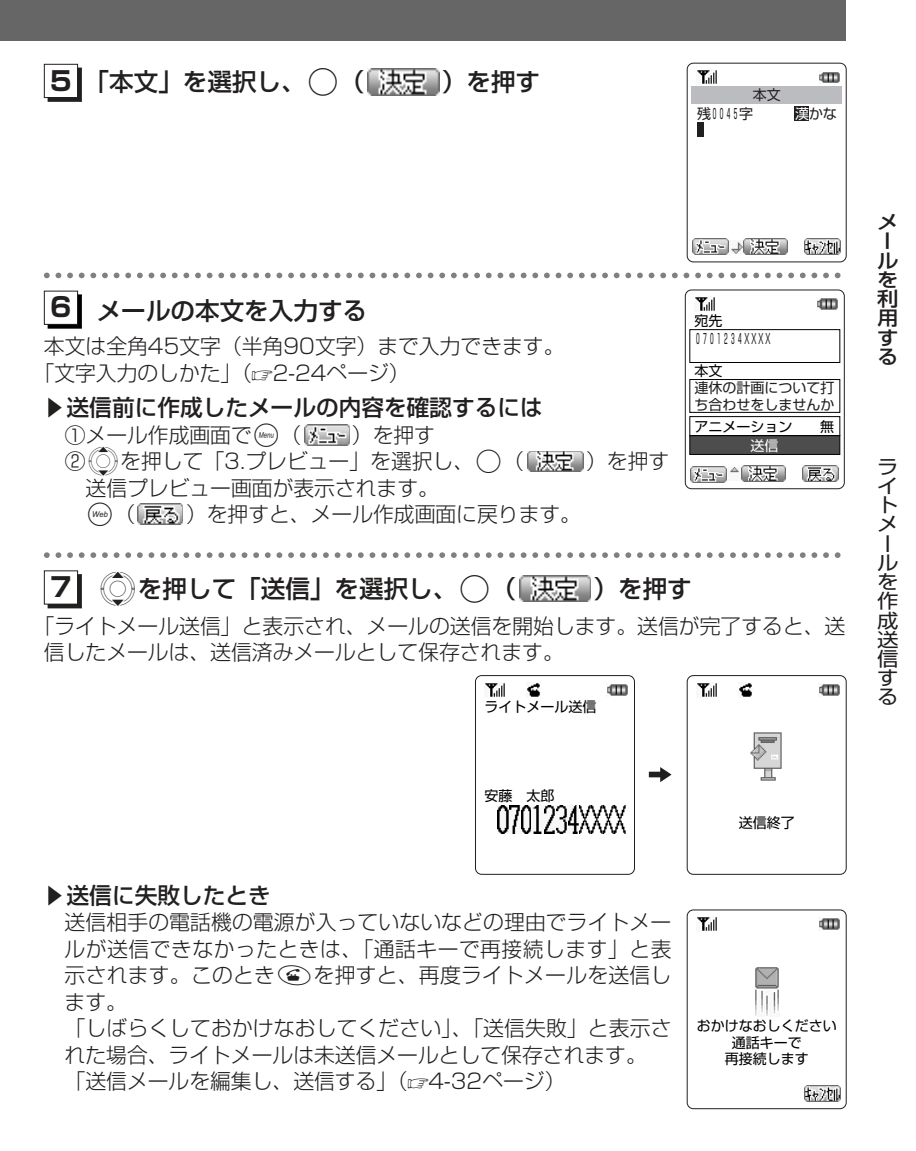

次ページへつづく♪

## **ライトメールを作成送信する〈つづき〉**

## **アニメーションをつけて送信する**

ライトメールに、アニメーションをつけて送信することができます。アニメーションを送るには、相手側がライトメールのアニメーションに対応している必要があります。

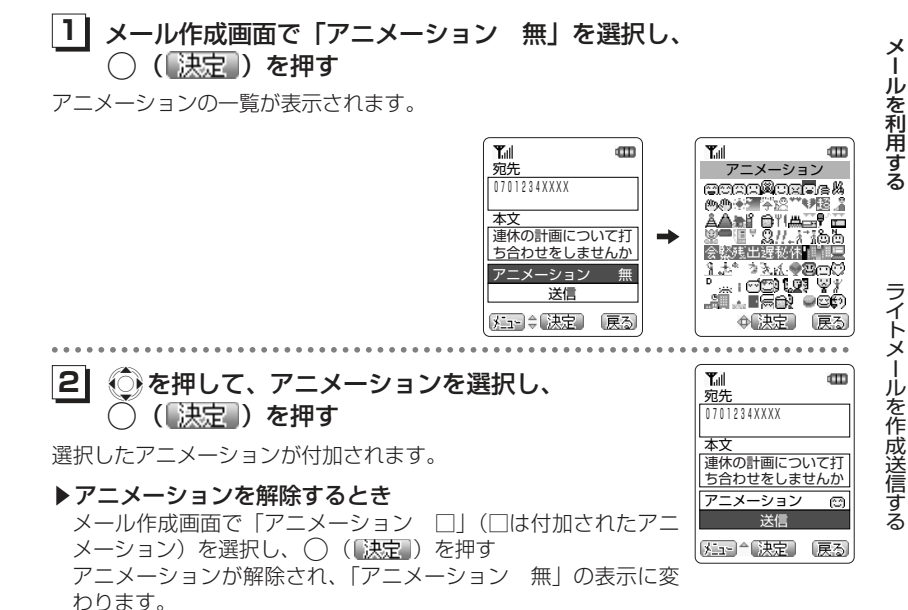

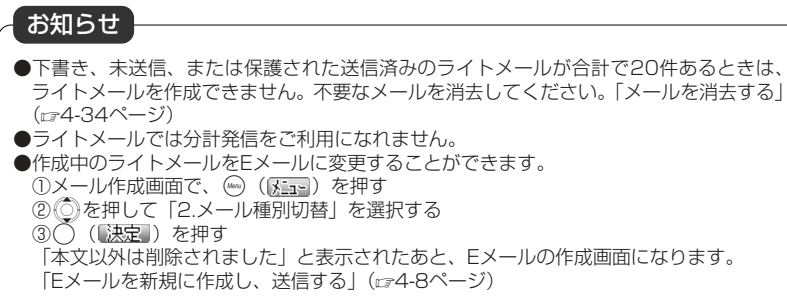

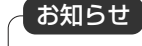

●送信する相手の電話機によっては、送信したアニメーションが正しく表示されないこと があります。

## **ライトメールを作成送信する〈つづき〉**

#### アニメーション一覧

謙真 De  $\frac{D}{a}$  $\frac{D}{\alpha_F}$ 恋愛 臺 面 승 1 21 4161 Ę⊼  $\overline{\phantom{a}}$ 2 224262 œ ĆΩ Ø തിര 633 23 43出 ೯ E ÊЭ 4 244464速  $\overline{\Sigma}$ 骨 **D** 25'n۶ 655 45  $\overline{t'}$ 雲 666 26 46 画 7 F. 27 47 67G **P** 28488 ma dia 68 $\epsilon$  $9 =$ 294969濤 507010 30 庫如 屬 Ų 阌 31 51 $-90$ ñТ 11 715212 3272F ¢, 13 . 53Φ 3373Ø. 古语 أ 14 4 345474**医露** ତୁ ଭୂ 3515 5575 $\mathbf{\Phi}$ m  $\mathbf{r}$ Ø 图 36ဂ 16 5676 17Ð 37ņŧ, 5777写 5 18 38 58 78 超 ۶, ළි 噕 ı'. 回 ے ا IΞ. ا سا ľЕ 19 39 59 79اعدا 鸗 14 20 $|_{40}$ ъ,  $60 -$ (≂)  $\frac{1}{2}$  80 Ю L۳ lc d نی Ę ای 8186 92⊜ ☺ ⊛ 8287噻 93喷 Ĺ. 8388Р. ĿЧ 94 $\mathbb{C}$ IGS 8984 95 196 192 £. 85 90 (g) اپ. بمصر الهيو 91- 26. €

## **作成中のメールを下書きとして保存する**

作成中のメールを下書きとして保存し、あとで続きの操作をすることができます。保 存したメールは下書きメールとして送信メールに保存されます。

**11**メール作成画面の表示中に(2) ( 333) を押す

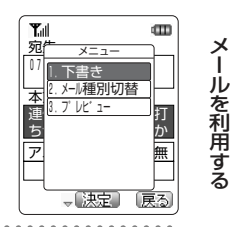

- **21**Xを押して、「1.下書き」を選択する
- **31**○ (決定) を押す

 $0.0000$ 

「保存しました」と表示され、作成中のメールが送信メールに保存されます。

ライトメールを作成送信する

メ

ー

ライトメールを作成送信する

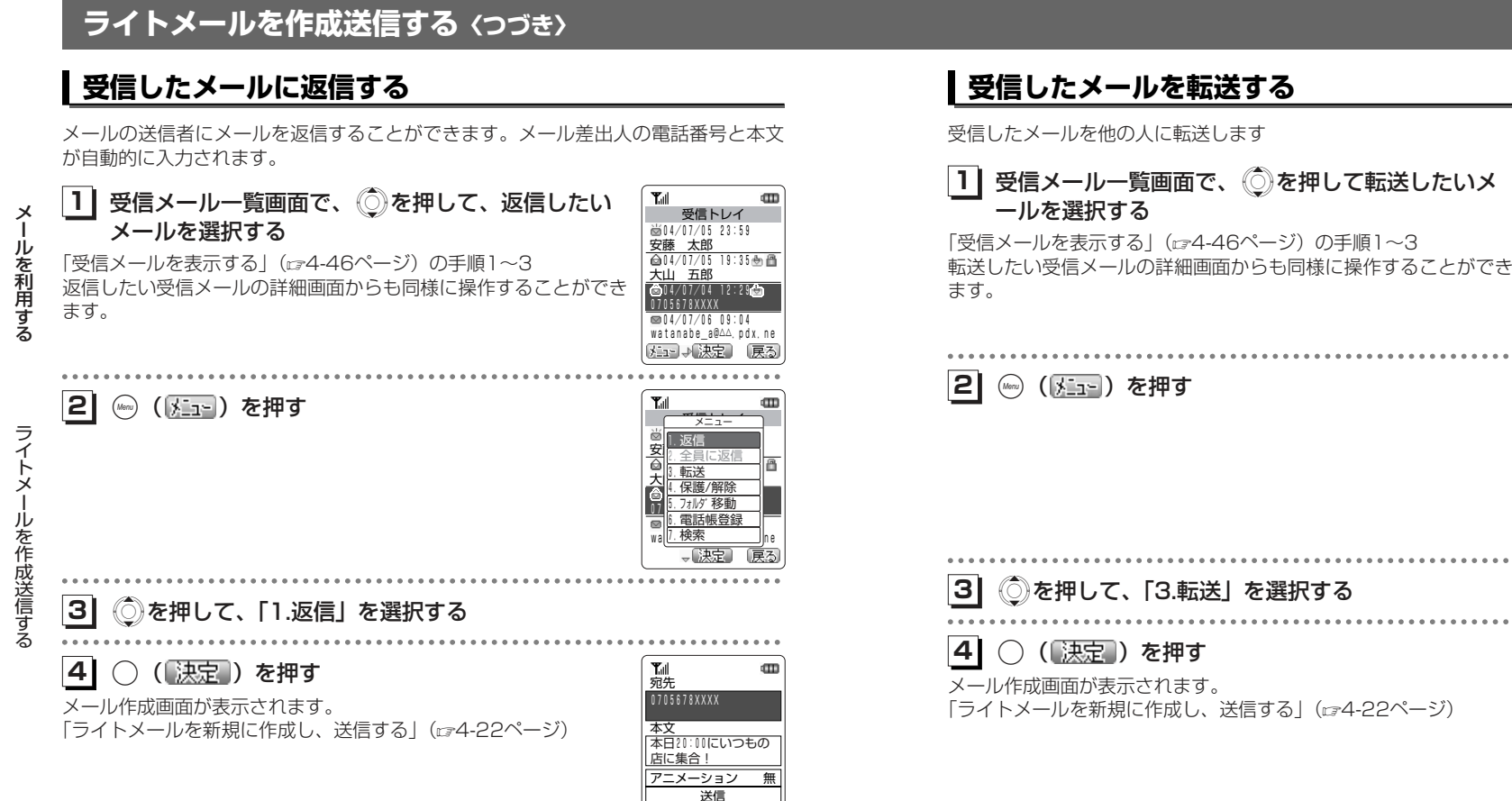

死っ 決定 ほる

 $\blacksquare$ 

戻る

メール

受信トレイ

 $\mathbf{m}$ 

<mark>安藤 太郎</mark><br>◎04/07/05 19:35 04/07/05 23:59大山 五郎 004/07/04 12:29<br>0705678XXXX **©**04/07/06 09:04<br>watanabe\_a@∆∆, pdx, ne

Tull

**一、スニュー** 

. . . . . . . .

大门 保護/解除 <u>8. 上来に※旧</u><br>3. 転送

安原文学 135/23:59 TO 23:59

 $T_{\text{all}}$ 

1.返信 2.全員に返信

0<mark>0 0. 24/09 19990</mark><br><sub>図</sub> 6. 電話帳登録

<u>\* スペック<br>5.</u> フォルタ゛移動 <sub>wa</sub>|7.検索 \_\_\_\_\_\_\_\_\_\_|<sub>ne</sub>

一决定

本文<br>本日20:00にいつもの ……<br>店に集合! アニメーション 無 送信

知」、決定

宛先

 $T_{\rm eff}$ 

を 利 用 す る

# **送信メールを編集する**

送信せずに保存したメールや、送信済みのメールは、「送信メール」に保存されます。送信メールには、Eメールが最大50件まで、ライトメールが20件まで保存されます。

## **送信メールを表示する**

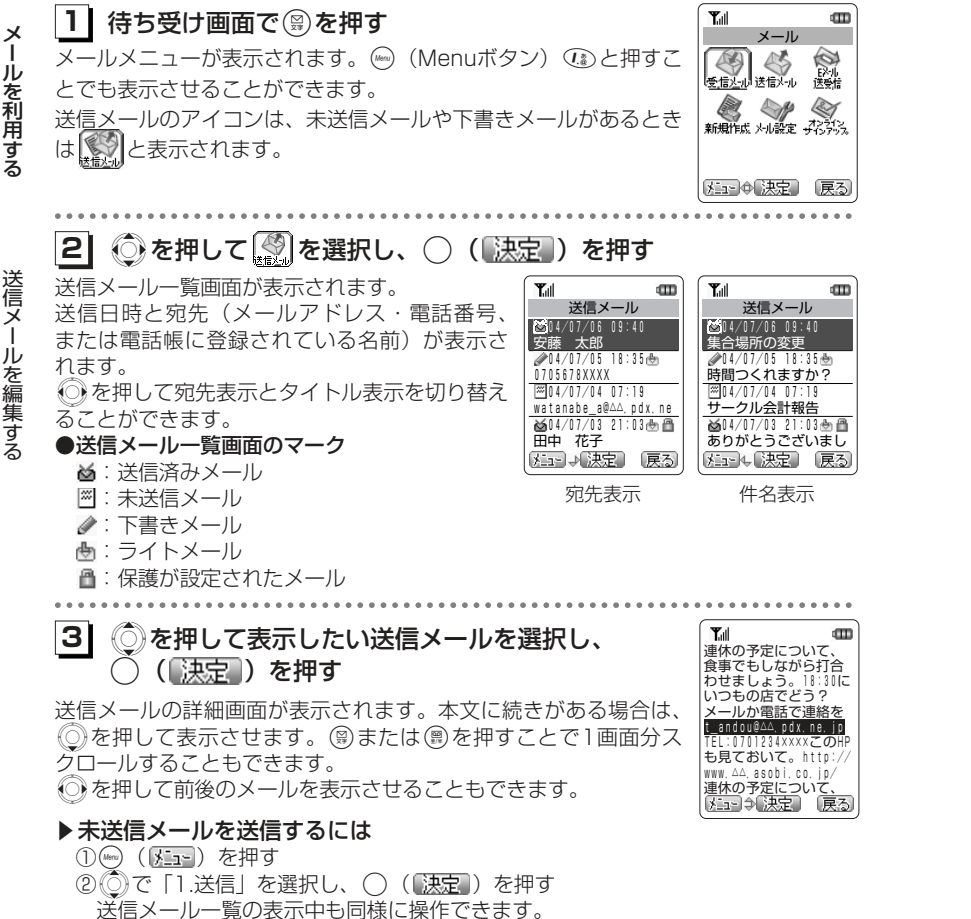

## 送信メール詳細画面の見かた

#### ◎Eメールの表示

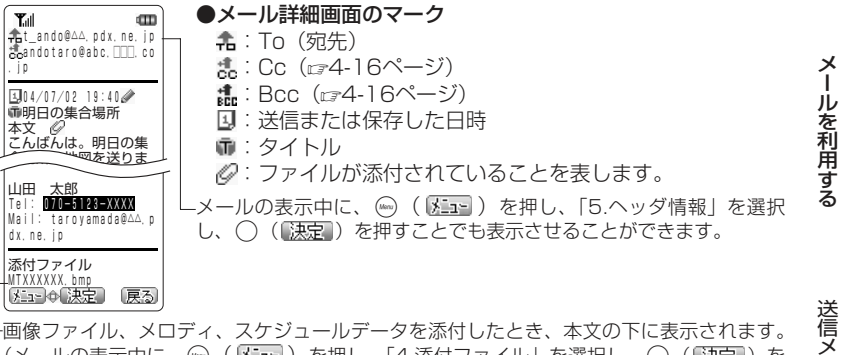

(メールの表示中に、(( )を押し、「4.添付ファイル」を選択し、 .( )を 押すことでも表示させることができます。)-<br>ファイル名を反転させた状態で◯ ( <mark>決定</mark> ) を押すことで、表示、再生を行い、確認するこ とができます。

#### ◎ライトメールの表示

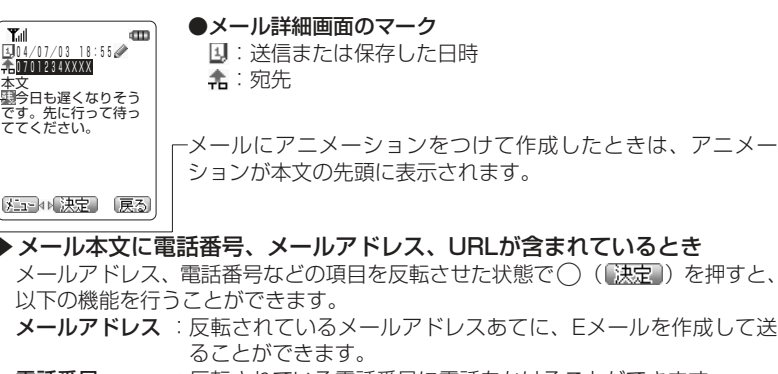

- 電話番号:反転されている電話番号に電話をかけることができます。
- URL:反転されているURLのWebページに接続します。

ー

ー

ル を 編 集 す る

## **送信メールを編集する〈つづき〉**

## **送信メールを編集し、送信する**

下書きとして保存したメールや未送信メールを編集します。送信済みのメールも編集 することができます。

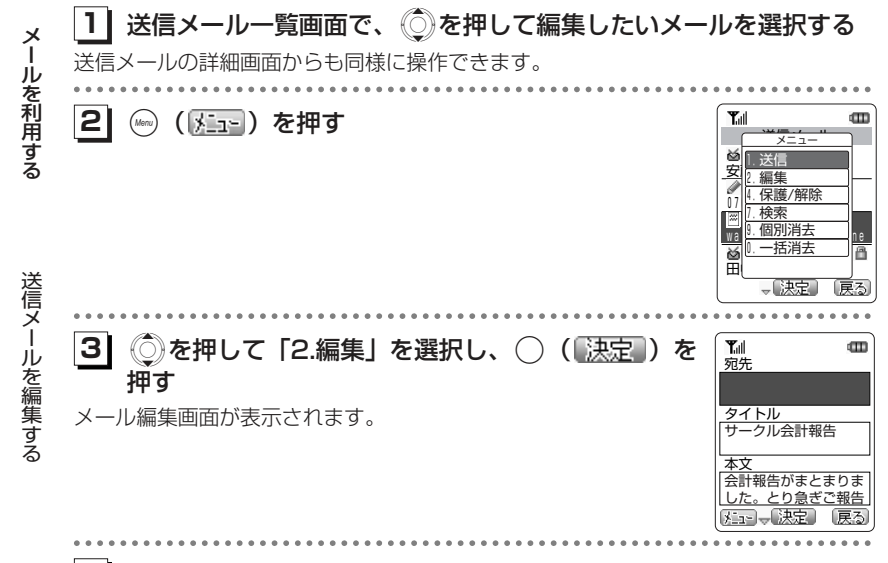

#### **41** メールを編集し、送信する

「Eメールを新規に作成し、送信する」(ca4-8ページ) 「ライトメールを新規に作成し、送信する」 (ェ4-22ページ)

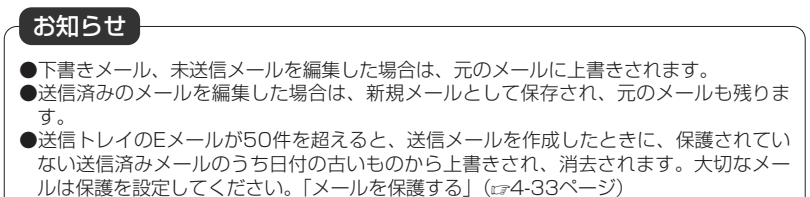

## **メールを保護する**

大切なメールは保護をすることができます。Eメールは最大10件、ライトメールは最大10件まで保護することができます。

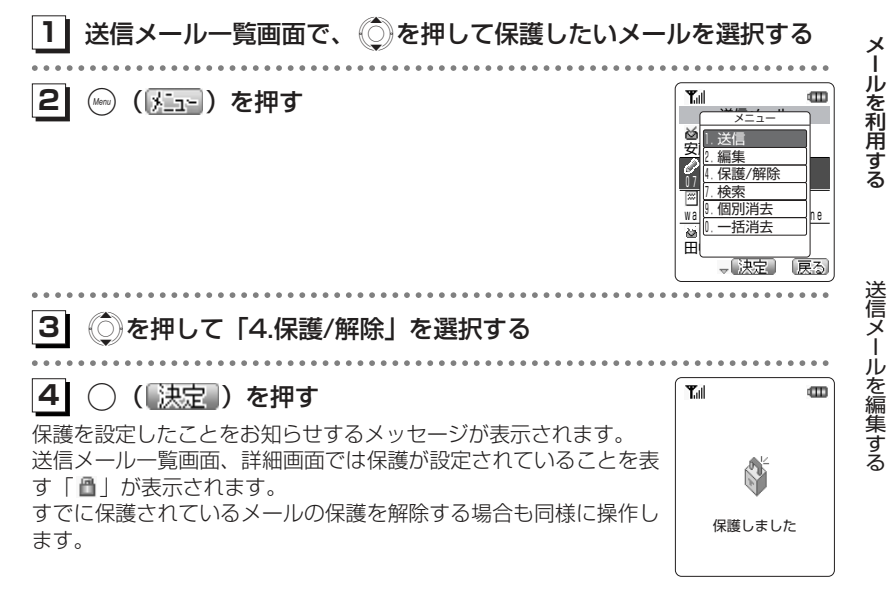

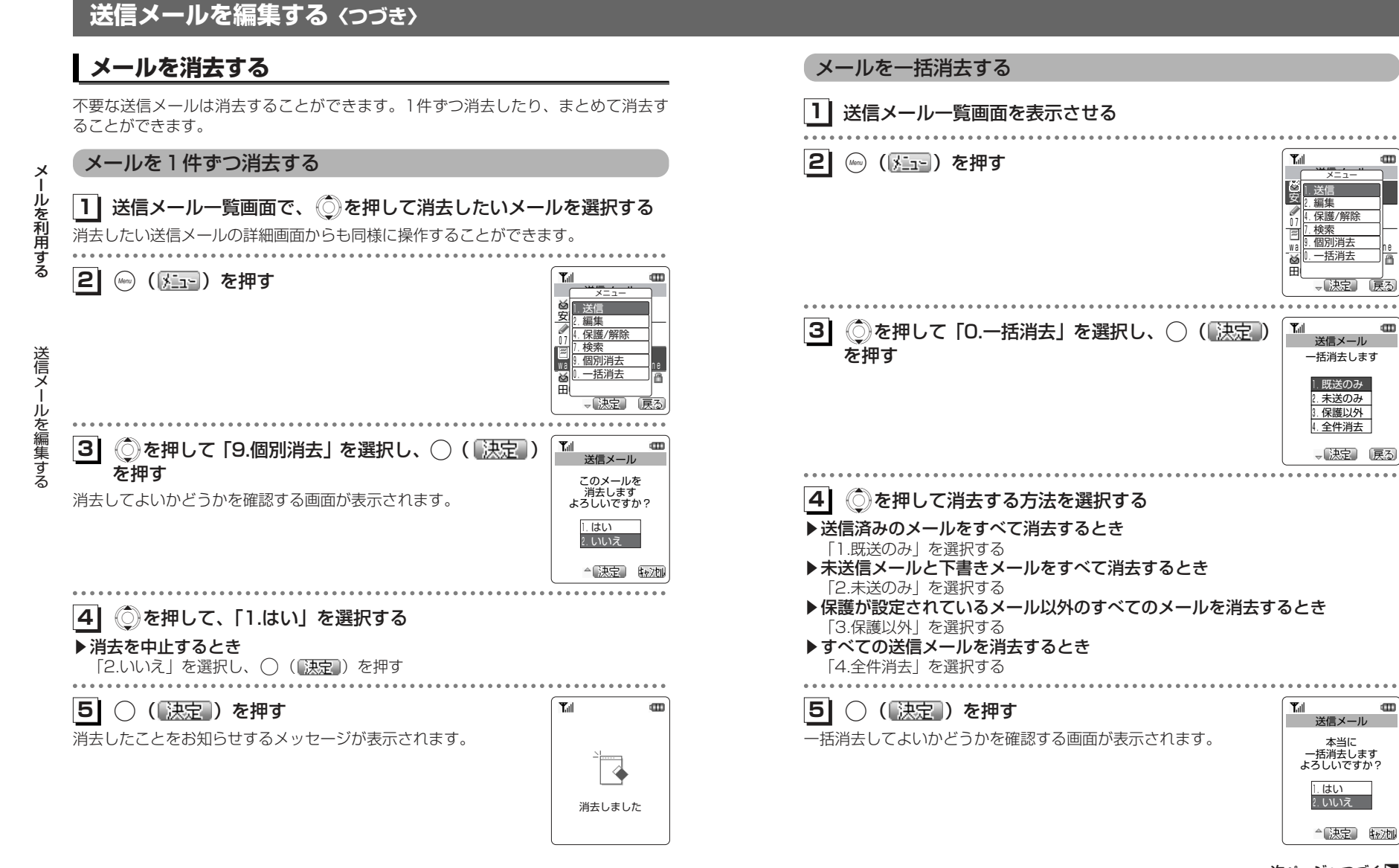

4-35次ページへつづく】

œ

メ÷. ール

m

 $\mathbf{m}$ 

を 利 用 す る

送信メールを編集する

# **送信メールを編集する〈つづき〉**

**61** Xを押して、「1.はい」を選択する

## ▶一括消去を中止するとき

「2.いいえ」を選択し、◯ (【決定】) を押す . . . . . . . . *.* 

#### **71**○ (決定) を押す

消去したことをお知らせするメッセージが表示されます。

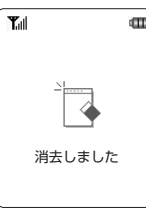

## **メールを検索する**

送信メールの日付、タイトル、相手先からメールを検索することができます。

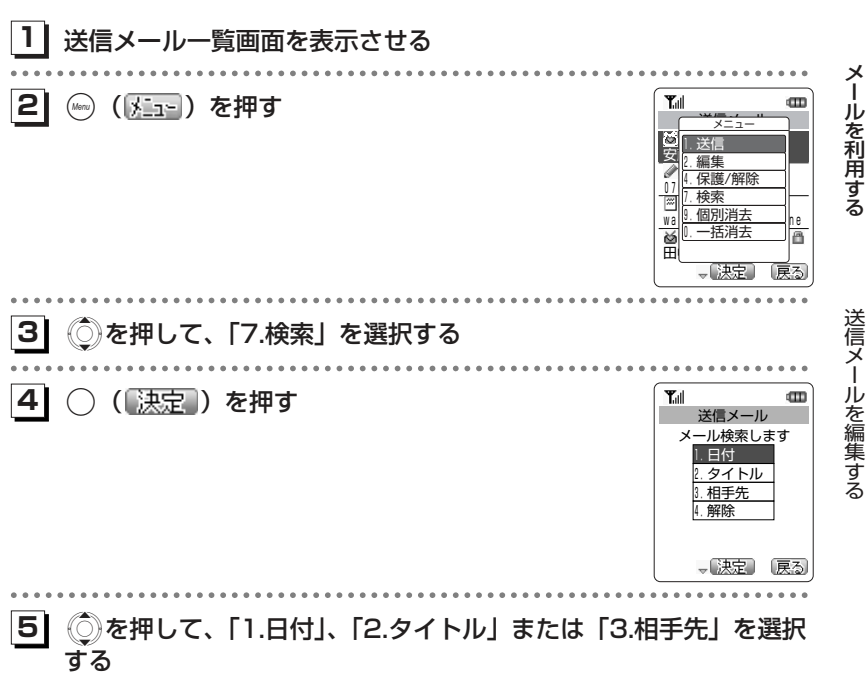

メールを利用する ー

送信メールを編集する

4-37次ページへつづく】

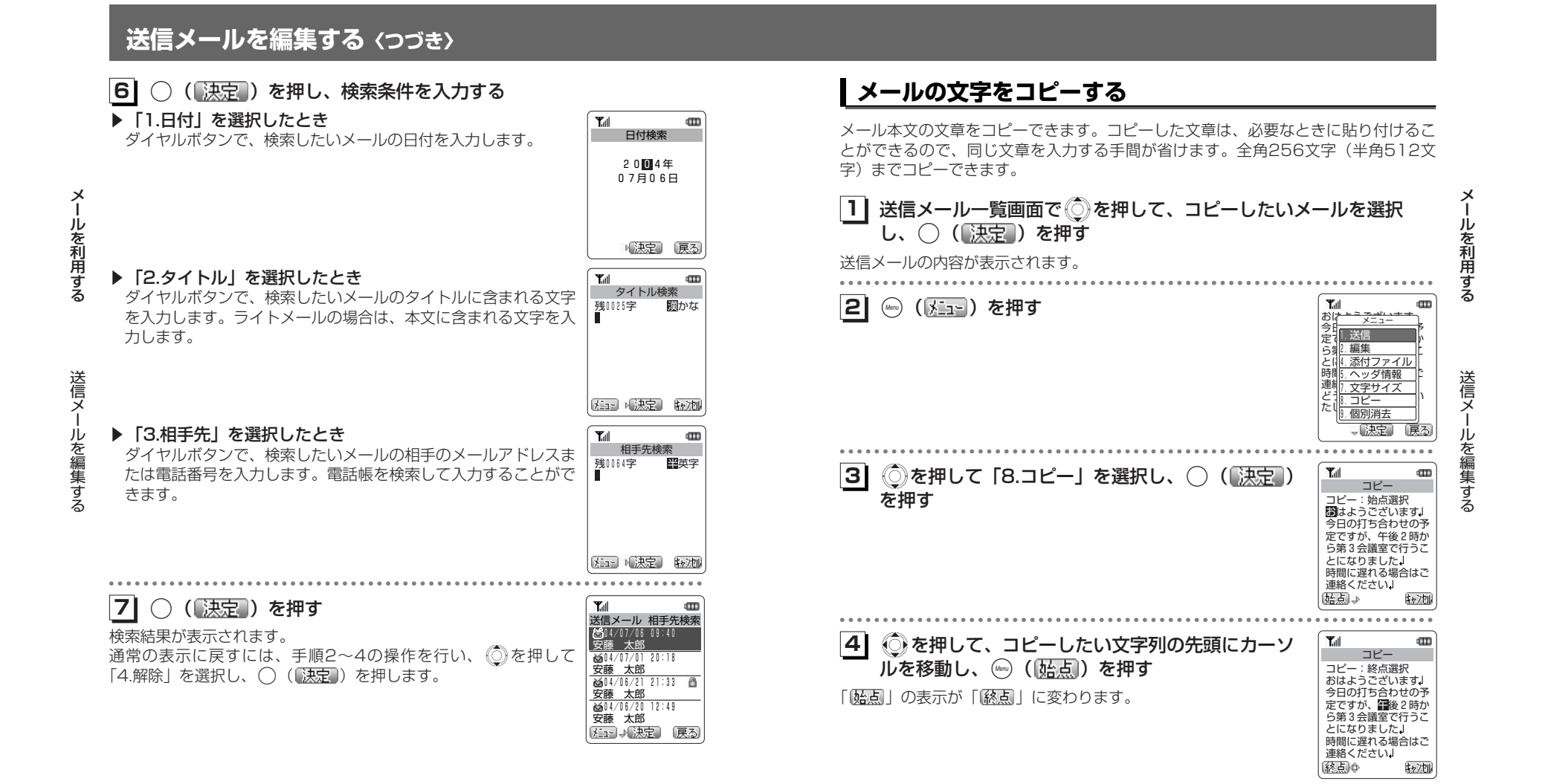

次ページへつづく】

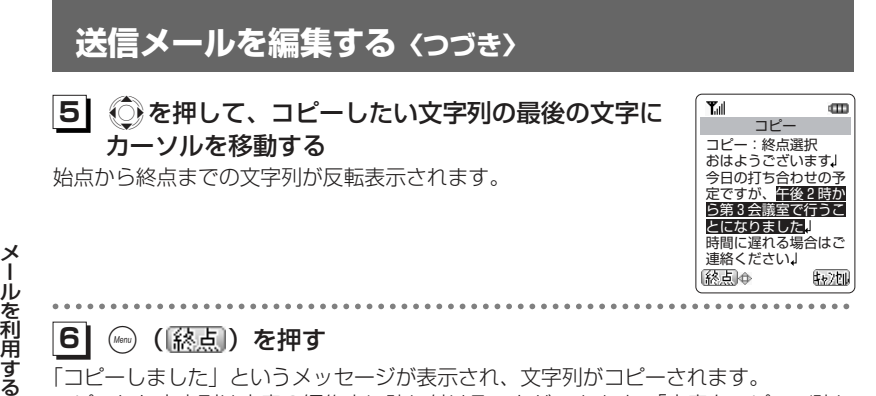

「コピーしました」というメッセージが表示され、文字列がコピーされます。 コピーした文字列は文章の編集中に貼り付けることができます。「文章をコピー/貼り 付けする」 (ご2-40ページ)

### お知らせ

●コピーしようとする文章が全角256文字(半角512文字)を超えたときはエラー音が鳴 り、それ以上文字列を選択することができません。

# **受信したメールを確認する**

## **Eメールを受信する**

受信したEメールは最大500件まで保存されます。受信できるEメールのサイズは1件あたり、最大で約210kバイトです。

 受信したEメールが500件を超える場合は、保護されていない既読メールを日付の古いものから消去して、新しいメールを受信します。

 Eメール受信時に本電話機のメモリ容量を超える場合は、保護されていない送信済みメールのうち日付の古いもの、保護されていない既読メールのうち日付の古いものを順に消去して、新しいメールを受信します。

#### Eメールを自動で受信する

オンラインサインアップで取得したウィルコムのメールアカウントのメールは、自動で受信することができます。

メールを自動で受信するには、Eメール自動受信機能が「ON」に設定されている必要があります。(☞4-78ページ)

**1** センターからの通知を受けると、Eメールを自動的 **1 Tall** PT に受信する

自動的にセンターとの接続が開始され、画面に受信件数、メールアカウント名とプログレスバー (134-44ページ) が表示されます。

受信が完了すると約5秒間メール着信音が鳴り、右のような画面を「™ ™ 表示したあと、待ち受け画面に戻ります。メール着信音が鳴っているときに、いずれかのボタンを押すとメール着信音を止めることができます。待ち受け画面には、新着メールがあることを表す「 貰」が点灯し ます。「 」は未読のメールを表示すると消灯します。受信トレイ、 または新着メールのあるフォルダの一覧を表示して、新着メールを

 $3<sub>m</sub>$  $\leq$ 

受信中 1/2件 ……<br>- Eメール

 $\overline{\leq}$ - 1

メĨ. ール

を 利 用 す る

受 信 した メ

 $3<sub>m</sub>$ 

ル を 確 認 す る

表示しなかったときは、待ち受け画面に、未読のメールがあることを表す「■」が点灯します。

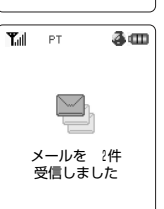

### ■「メモリがいっぱいです」と表示されたとき

Eメール自動受信を開始したときに、保護または未読・未送信の Eメールと、画面メモ、ダウンロードメロディ、画像を合計したメモリ容量が、本電話機のメモリ容量を上回る場合、右の画面が表示され、メールを受信することができません。待ち受け画面には「事」が点灯します。

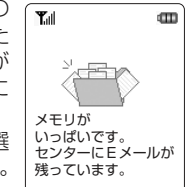

この場合、待ち受け画面で◯(決定ボタン)を押し、「事」 を選 択し .( )を押すと「メモリ使用状況」が表示されます。 「メモリ使用状況」を確認したあと、不要なデータを消去してか ら、「Eメールを手動で受信する」(rg-4-43ページ)の操作に従 ってEメールを受信してください。「メモリ使用状況」を確認すると、「■」は消灯します。

※不要なファイルを消去し、メモリの空き容量が充分な場合でも、 「 」の点灯中はEメール自動受信ができません。必ず上記の 操作を行い「メモリ使用状況」を確認してください。

### お知らせ

メール

を 利 用 す る

受信したメールを確認する ー

- ●お買い上げ時は、「受信行数制限設定」(ca4-86ページ)が600行に設定されています。 文字数の多いメールをすべて受信したい場合や、受信するメールの文字数を少なく設定したい場合は、受信行数制限設定を変更してください。
- ●受信したEメールが500件を超える場合は、保護されていない既読メールを日付の古い ものから消去して、新しいメールを受信します。また、Eメール受信時に本電話機のメモリ容量を超える場合は、保護されていない送信済みメールのうち日付の古いもの、保護 されていない既読メールのうち日付の古いものを順に消去して、新しいメールを受信します。大切なメールは保護を設定してください。「メールを保護する」(☞4-55ページ)
- ●センターからEメールの受信通知を受け取った際、センターの電話番号などの情報が本電 話機に登録されているセンターの電話番号と一致しない場合、「Eメール受信通知のセン タ番号が一致しません」と表示されます。メールアカウントの内容をご確認になり、も う一度オンラインサインアップを行ってください。
- ●自動受信開始時に圏外になるなどの理由で受信に失敗した場合は、「センターにEメール| が有ります」と約4秒間表示されます。このとき、待ち受け画面では「 彫 」が点灯しま す。マイメニュー(☞2-114ページ)から「 彫 」を選択することでEメールを受信する ことができます。
- ●待受モードが「オフィス」または「グループ」に設定されているときは、Eメールの自動受信を行うことはできません。「公衆+オフィス」、「公衆+グループ」に設定されているときは、優先発信切替の設定にかかわらずEメールの自動受信を行うことができます。

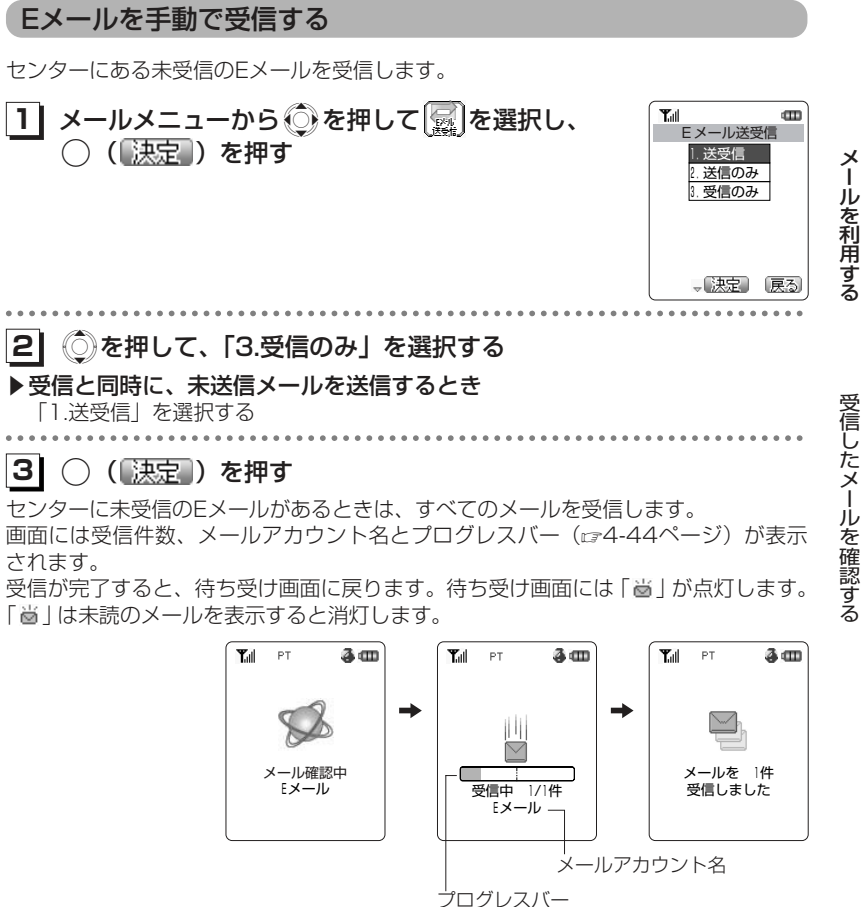

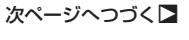

#### ■Eメールの受信件数またはメモリがいっぱいのとき

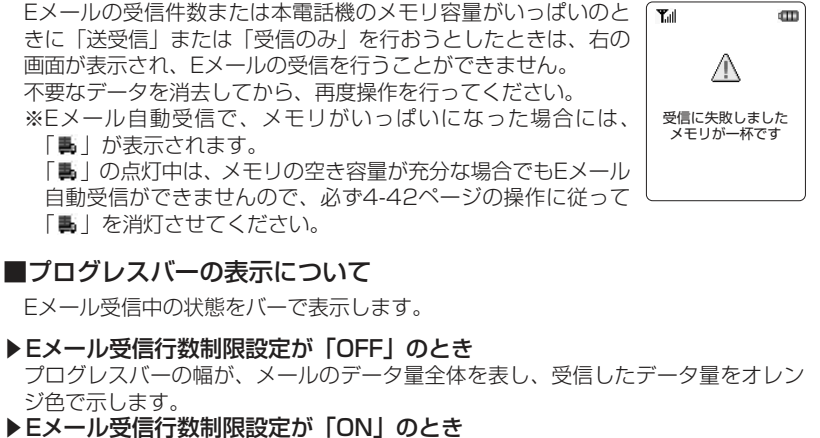

プログレスバーの幅が、設定した行数分のメールのデータ量全体を表し、受信した行数分のデータ量をオレンジ色で示します。

▶受信しようとするEメールの合計が210kバイトを超えるとき プログレスバーの幅が210kバイトを表し、受信したデータ量をオレンジ色で示します。

## **ライトメールを受信する**

受信したライトメールは50件まで保存されます。50件を超えると、保護されていないメールの日付の古いものから上書きして、新しいメールを受信します。

#### **11** メール着信音が鳴り、「ライトメールあり」と表示 Tull される

約5秒間メール着信音が鳴ったあと、待ち受け画面に戻ります。メ ール着信音が鳴っているときに、いずれかのボタンを押すとメール着信音を止めることができます。

電話帳に登録されている相手からライトメールが届いたときの着信

音は個別に設定することができます。(2-63ページ)

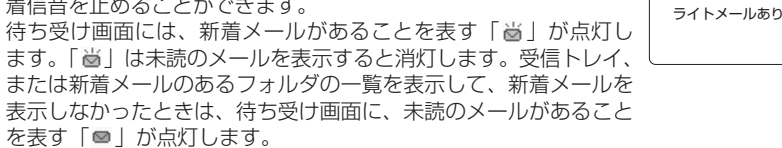

ー ルを 利 用 す る

メ

 $\blacksquare$ 

LIGHT  $\sum$  $\overline{\phantom{a}}$ 

#### ●Eメールを手動で受信した場合は、メール着信音は鳴りません。●Eメール自動受信機能を「OFF」に設定している場合、センターよりEメールの受信通知 を受け取ると、「センターにEメールがあります」と約4秒間表示されます。このとき、待ち受け画面では「 鄙」が点灯します。マイメニュー(☞2-114ページ)から「 鄙」を 選択することでEメールを受信することができます。●複数のメールアカウントを登録している場合、Eメールの受信は現在設定中の待受モードの「メール自動巡回」(c#4-99ページ)が「ON」に設定されているすべてのメールアカ ウントで受信を行います。●手順2で「1.送受信」を選択した場合、複数のメールアカウントを登録しているときは、 ダイヤルアップ設定(☞3-68ページ)の「送信メールアカウント」で選択されているメ ールアカウントで送信されます。お知らせ

4-45

#### 4-44

メール

を 利 用 す る

受 信 し た メ

ール

を 確 認 す る

## **受信メールを表示する**

受信したEメールとライトメールは、「受信メール」に保存されます。受信メールは、Eメールが最大500件まで、ライトメールが50件まで保存されます。

 $\blacksquare$ 

**dTD** 

#### $T_{\text{all}}$ 1┃ 待ち受け画面で ⑨ を押す **11**メメール  $\mathbb{Z}$ 图 ーメールメニューが表示されます。☞(Menuボタン) ① と押して  $49$  ル受信人 逃信人 ル 表示させることもできます。 を 利 用 す る**REAL SEARCH** 受信メールのアイコンは新着のメールがあるときは いり、未読の メールがあるときは【※】と表示されます。 メコン(決定) 戻る . . . . . . . . . . . . . . ●参を押して ※ を選択し、  $T_{\text{all}}$  $T_{\text{eff}}$ m **12** 受信トレイ 受信トレイ (|決定|) を押す 04/07/05 11:50受 信 し04/07/05 11:50安藤 太郎 突然ですが □ △04/07/04 19:35 △ △ 受信トレイ内のメール一覧画面が表示されます。04/07/04 19:35 大山 五郎 ナイショ話を送りまし た 受信日時と差出人(メールアドレス・電話番号04/07/04 12:29**◎**04/07/04 12:29<br>0705678XXXX メ 乗換駅について調べま または電話帳に登録されている名前)が表示さ 04/07/04 09:04 $04/07/04 09:04$ ー中間集計 ルれます。 watanabe\_a@△△.pdx.ne メュート決定 戻る 外国の(決定) 展る を 確 認 すCを押して差出人表示とタイトル表示を切り替 えることができます。差出人表示 件名表示 る●受信メール一覧画面のマーク :新着メール :未読メール:既読メール:ライトメール■:保護が設定されたメール ※:不完全なメール® ※受信行数制限設定を「ON」にしている場合など、すべてのデータを受信しきれなかったときに表示されます。

**13** Xを押して、表示したい受信メールを選択し、 ◯ (〖決定 ) を押す

#### 受信メールの詳細画面が表示されます。

本文が長い場合、本文の続きや、差出人、タイトルは $\bigcirc$ )を押すこ とで表示させることができます。 ⑨ または ⑨ を押すことで 1 画面 分スクロールすることもできます。複数の受信メールがある場合は、Cを押して前後のメールを表示 させることもできます。

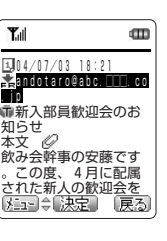

 4. フォルダC ■フォルダD i. ◙ フォルダE 「. **◎ フォルダF** メュー→【決定】 〔戻る〕

-を押すと、メールの一覧画面に戻ります。

- ▶メール本文に電話番号、メールアドレス、URLが含まれているとき メールアドレス、電話番号などの項目を反転させた状態で◯ (■決定■) を押すと、 以下の機能を行うことができます。
- メールアドレス:反転されているメールアドレスあてに、Eメールを作成して送ることができます。
- 電話番号 :反転されている電話番号に電話をかけることができます。 ライトメールの作成・送信を行うことはできません。
- URL:反転されているURLのWebページに接続します。

また、(◎)( <u>メョェ</u>•)を押し、「6.保存/登録」を選択することで電話帳やブックマー クへ登録することもできます。

■メール設定のフォルダ使用(☞4-49ページ)を「1.  $\mathbf{r}$ 受信メール 使用する」に設定している場合■ 受信トレイ 2. ☞ フォルダA

ダを選択し、◯(〖决定▌)を押すと、フォルダ内のメールの一 覧が表示されます。未読の受信メールのあるフォルダには「■」が表示されていま す。

 $\textcircled{\textsc{m}}$ 

メー ル を 利用 す る

## 受信メールフォルダの一覧が表示されます。 ◎ を押してフォル B. a フォルダB

#### お知らせ

**●受信したEメールが500件を超える場合は、保護されていない既読メールを日付の古い**  ものから消去して、新しいメールを受信します。また、Eメール受信時に本電話機のメモ リ容量を超える場合は、保護されていない送信済みメールのうち日付の古いもの、保護 されていない既読メールのうち日付の古いものを順に消去して、新しいメールを受信します。大切なメールは保護を設定してください。「メールを保護する」(α4-55ページ) ●受信したライトメールが50件を超える場合は、新しいメールを受信したときに、保護さ れていない受信メールのうち日付の古いものから消去され、新しいメールを受信します。大切なメールは保護を設定してください。「メールを保護する」(ェ4-55ページ)

受信メール詳細画面の見かた

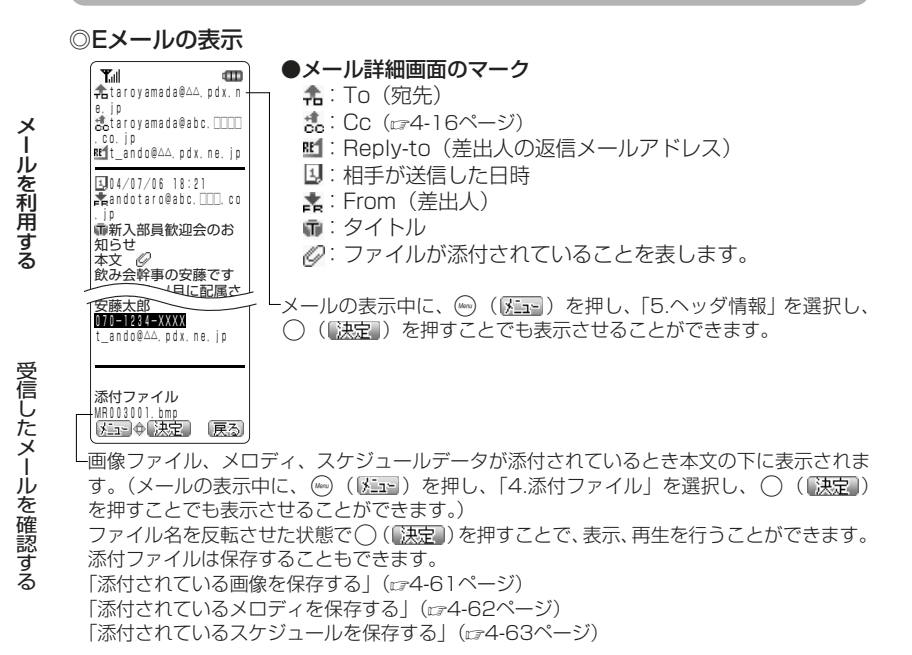

#### ◎ライトメールの表示

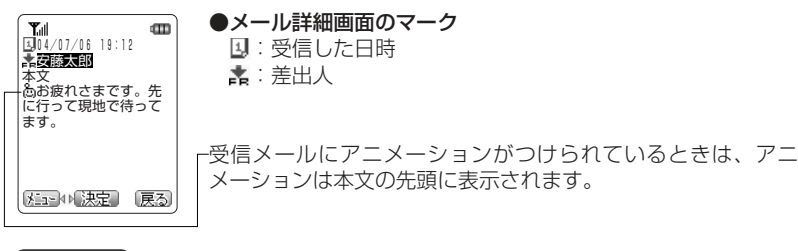

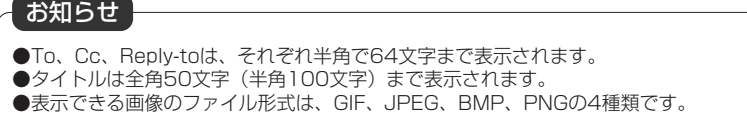

## **受信したメールをフォルダに振り分ける**

受信メールをフォルダに振り分けることができます。フォルダの数は受信トレイを含めて7個です。電話帳のグループごとに自動的にフォルダに振り分けることもできます。

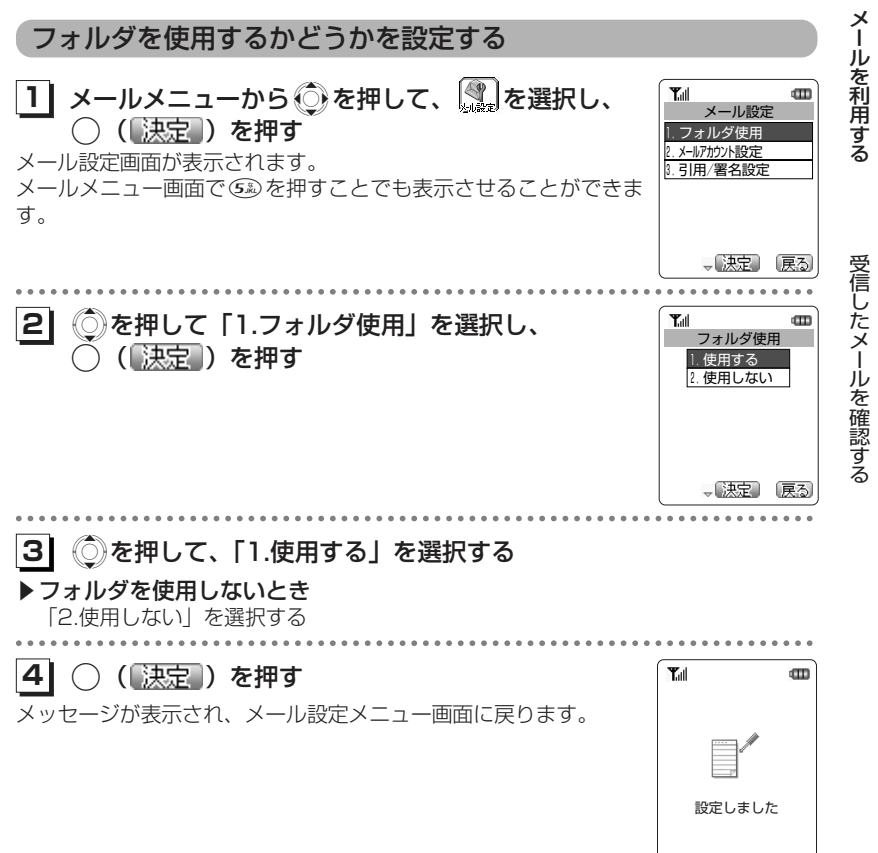

次ページへつづく】

#### ▶「使用する」に設定したとき

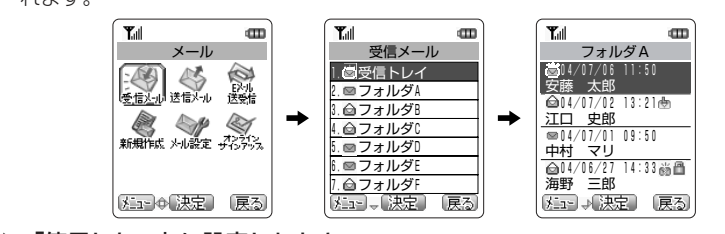

 メールメニューで受信メールを選択すると、受信メールフォルダ選択画面が表示されます。

#### ▶「使用しない」に設定したとき

メールメニューで受信メールを選択すると、受信トレイ内のメール一覧が表示され ます。

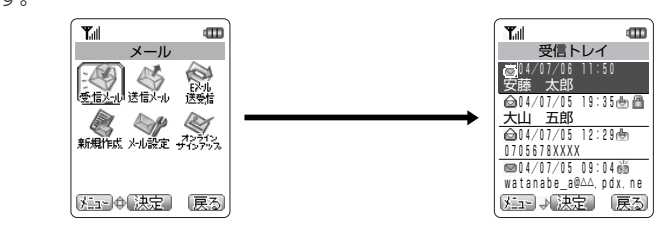

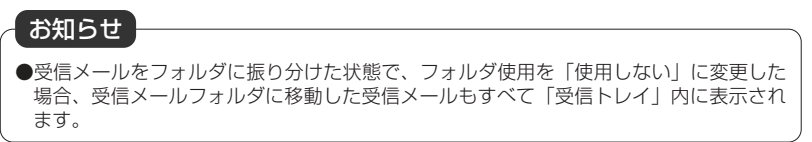

## フォルダ名を変更する

受信メールフォルダの名前を変更します。フォルダ名は全角9文字(半角18文字)ま で登録できます。あらかじめ、メール設定の「フォルダ使用」を「使用する」に設定しておく必要があります。

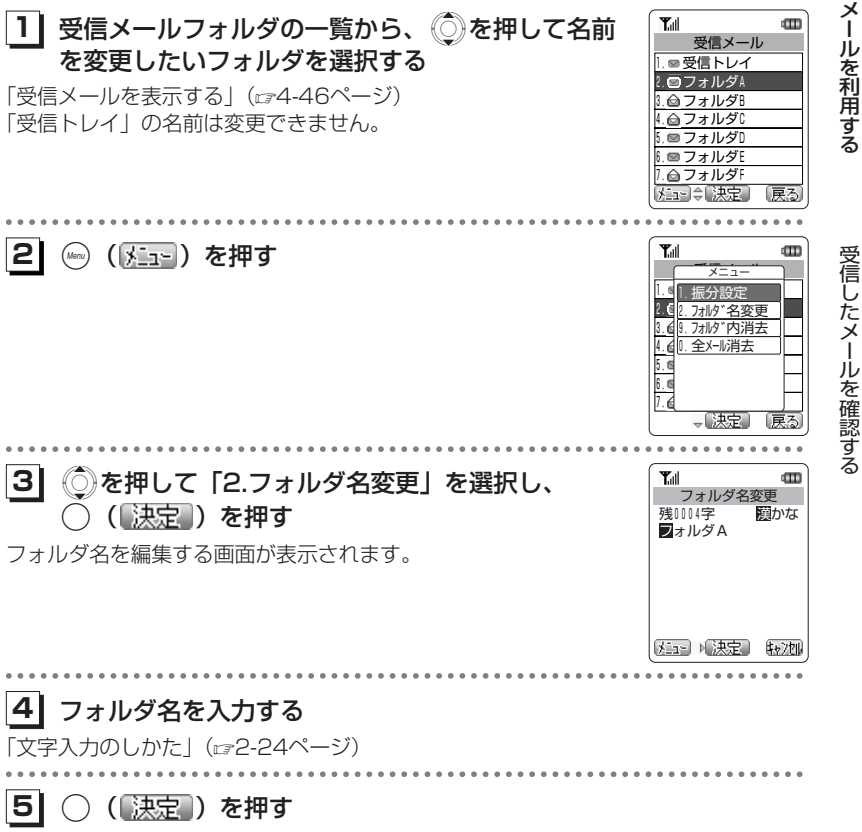

フォルダ名が変更され、受信メールフォルダの一覧画面に戻ります。

受信したメールを確認する ー

メールを利用する ー

### 振分設定を行う

電話帳に登録されている相手からのメールを、電話帳のグループごとに自動でフォルダに振り分けるように設定することができます。

 あらかじめ、受信メールのボックス設定を「1.使用する」に設定しておく必要があります。

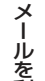

**11** 受信メールフォルダの一覧を表示させる

「受信メールを表示する」(ェ4-46ページ)

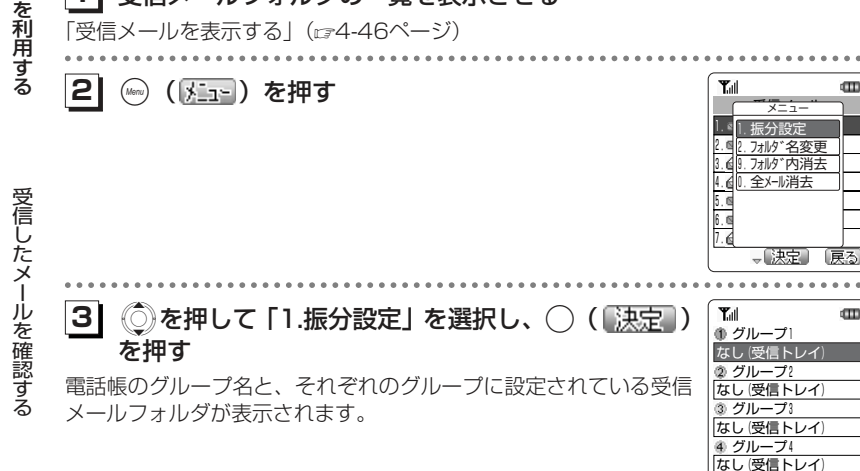

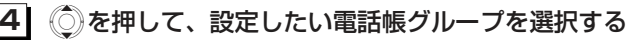

#### **51**○ (【決定】) を押す

受信メールフォルダの一覧が表示されます。

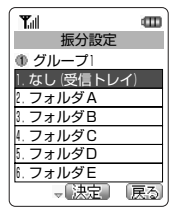

→【決定】 【戻る

ÆП

 $\,$   $\,$ 

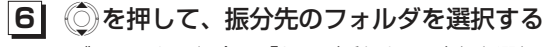

フォルダに入れない場合は「なし(受信トレイ)」を選択します。

**71**○ (【決定】) を押す

フォルダへの振分が設定されます。

#### お知らせ

●受信メールフォルダへの振分を設定した場合でも、受信メールのボックス設定を「2.使 用しない」に設定すると、すべてのメールが受信トレイ内に表示されるようになります。再度、「1.使用する」に設定したときはそれぞれの受信メールフォルダに表示されます。

 $\cdots$ 

### 手動でフォルダに移動する

受信トレイや受信メールフォルダ内のメールを、1件ごとにメ―ルフォルダに移動することができます。あらかじめ、受信メールのボックス設定を「1.使用する」に設定しておく必要があります。

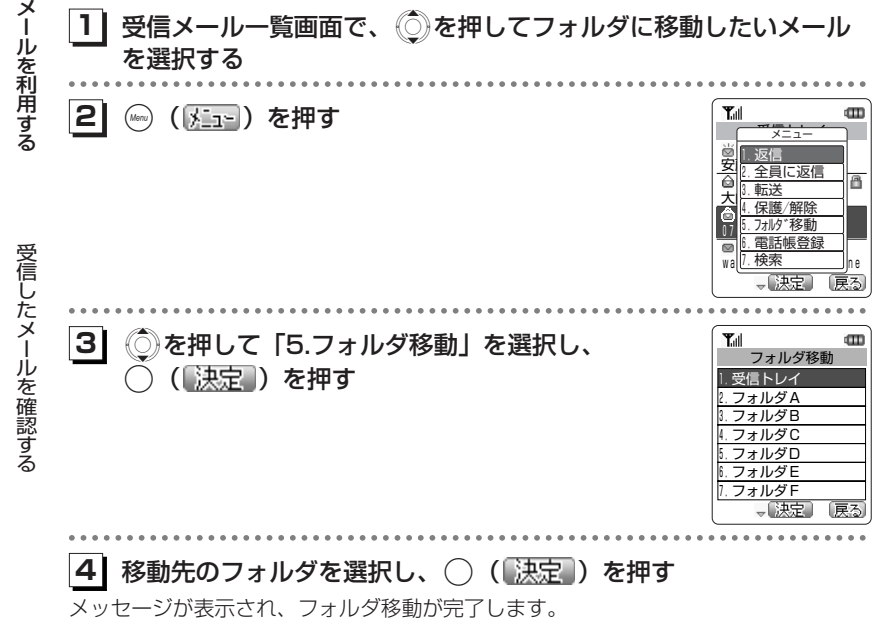

## **メールを保護する**

大切なメールは保護することができます。Eメールは最大100件、ライトメールは最大10件まで保護することができます。

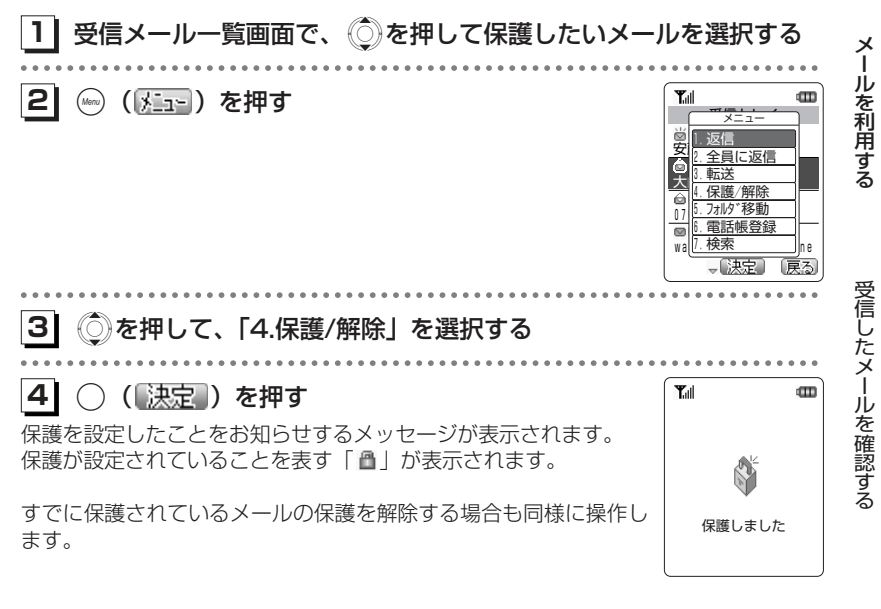

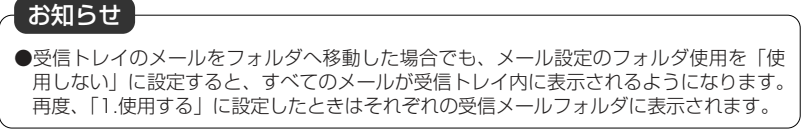

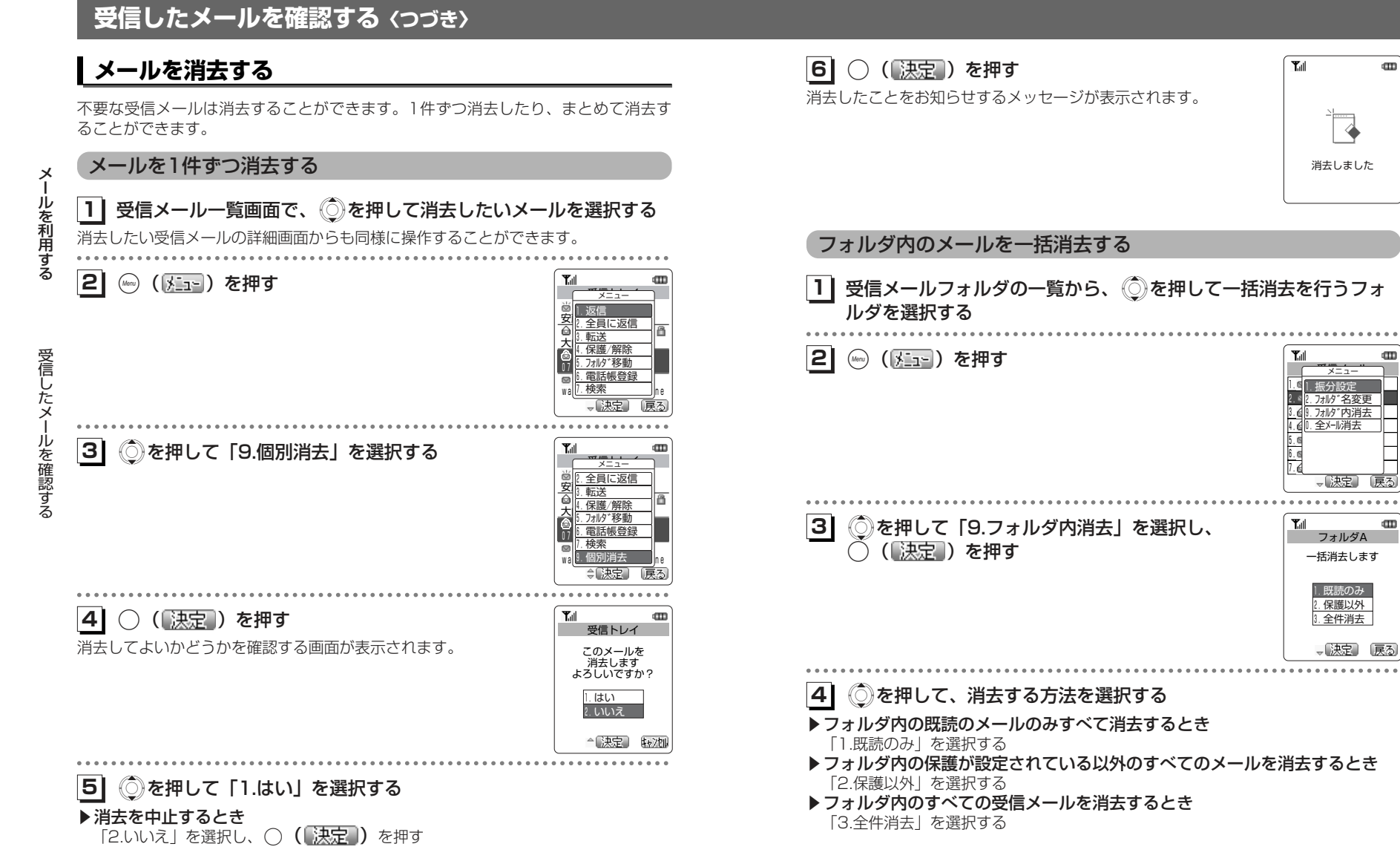

次ページへつづく】

4-57

メールを利用する ー

受 信 した メ

m

ル を 確 認 す

る

#### **受信したメールを確認する〈つづき〉**  $T_{\text{all}}$  $\blacksquare$ メールを一括消去する**5| ◯ (【決定 ) を押す** フォルダA本当に **11** 受信トレイのメール一覧を表示させる 一括消去します よろしいですか? 受信メールフォルダの一覧から操作することもできます。1.はい 2.いいえ . . . . . . . . .............. メールを利用する メ **21**( ) ( ) を押す **Y**all  $\text{CD}$ ーー△【決定】 【n/h】  $\frac{1}{2}$  ル を 利 用 す る1.35/18 11:00 . . . . . . . . . . . . . . . 1.返信 安<br>2.全員に返信 **61** Xを押して、「1.はい」を選択する 03/04/17 19:353.転送 大川 無陰 <u>3. 未降/ 肝际.</u><br>5. フォルダ移動 ▶一括消去を中止するとき 07 | 0. 23/02 12:09<br>| 00:10 電話帳登録| 「2.いいえ」を選択し、◯ (【決定】) を押す wa<sup>|</sup>7.検索 |ne - 決定 一戻る **71Y**all  $\blacksquare$ ○ (【決定】) を押す **31** Xを押して、「0.一括消去」を選択する 受信したメールを確認する 受 信 し消去したことをお知らせするメッセージが表示されます。受信メールフォルダから操作を行った場合は「0.全メール消去」を選択します。この♦ 場合、手順1の画面で選択したフォルダだけでなく、すべてのメールが一括消去の対 た メ象となります。消去しました ー. . . . . . . . . . . . . ルを確認する **41**○ (【決定】) を押す Tull  $\mathbf m$ 受信トレイ 一括消去します 1.既読のみ 2.保護以外 3.全件消去 → 決定 原る **51** Xを押して、消去する方法を選択する ▶既読のメールのみすべて消去するとき 「1.既読のみ」を選択する▶保護が設定されている以外のすべてのメールを消去するとき 「2.保護以外」を選択する

▶すべての受信メールを消去するとき 「3.全件消去」を選択する

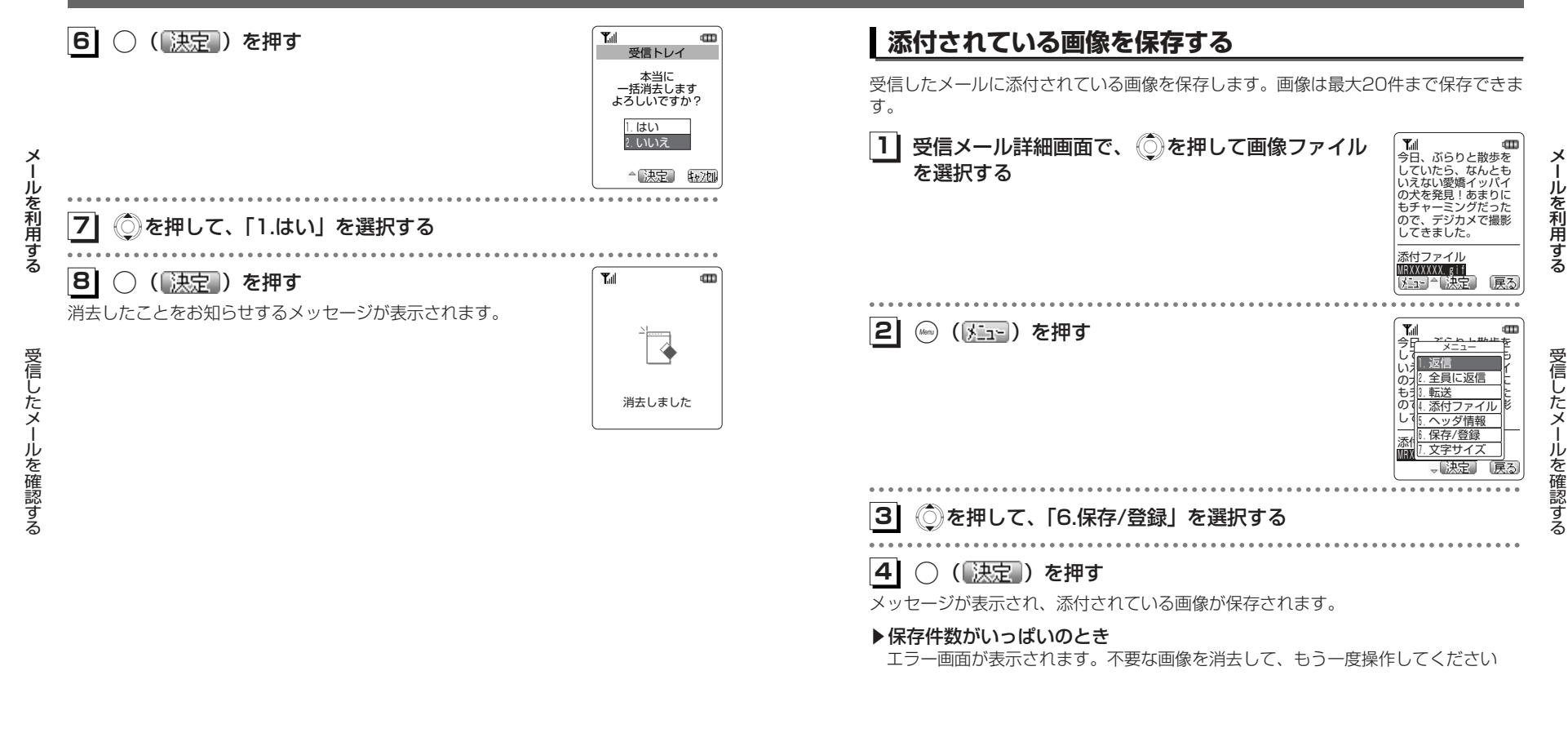

# お知らせ

- ●画像の保存件数に空きがあるときでも、Eメール、画面メモ、メロディとの合計メモリ使 用量がいっぱいの場合は「メモリ不足です 保存できません」と表示され、画像を保存 することができません。不要なデータを消去してから保存してください。「メモリ使用状 況を確認する [メニュー93]」 (ロタ-73ページ)
- ●本電話機でEメールを受信する際、添付されている画像のファイル名は、本電話機独自のファイル名に置き換えられます。

## **添付されているメロディを保存する**

受信したメールに添付されているメロディを保存します。メロディは最大10件まで保存できます。

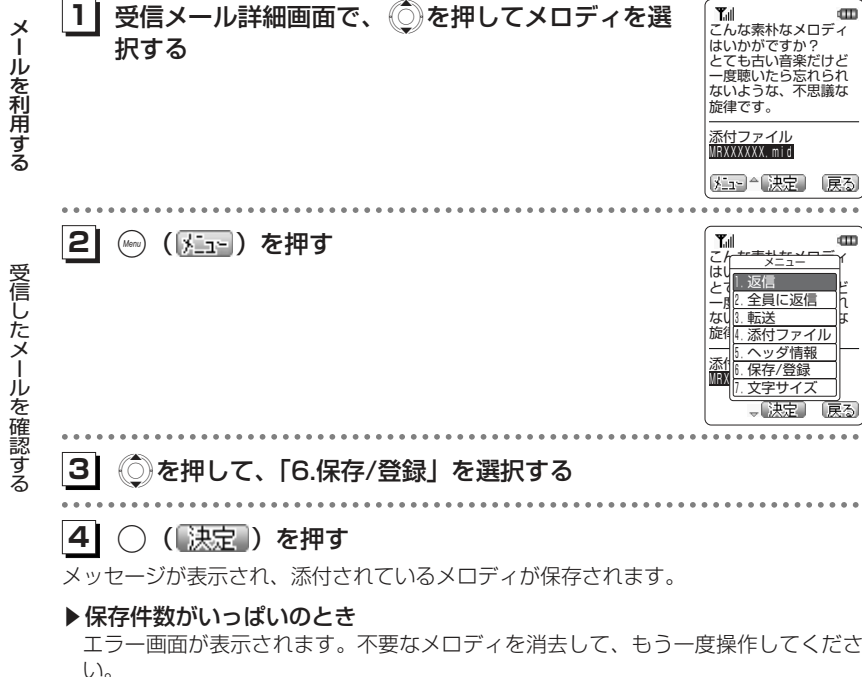

#### ●メロディの保存件数に空きがあるときでも、Eメール、画面メモ、画像との合計メモリ使用量がいっぱいの場合は「メモリ不足です 保存できません」と表示され、メロディを 保存することができません。不要なデータを消去してから保存してください。「メモリ使用状況を確認する [メニュー93]] (ra-73ページ) ●本電話機でEメールを受信する際、添付されているメロディのファイル名は、本電話機独自のファイル名に置き換えられます。お知らせ

## **添付されているスケジュールを保存する**

受信したメールに添付されているスケジュールを保存します。スケジュールは最大100件まで保存できます。「スケジュール機能を利用する[メニュー41]」(☞6-39 ページ)

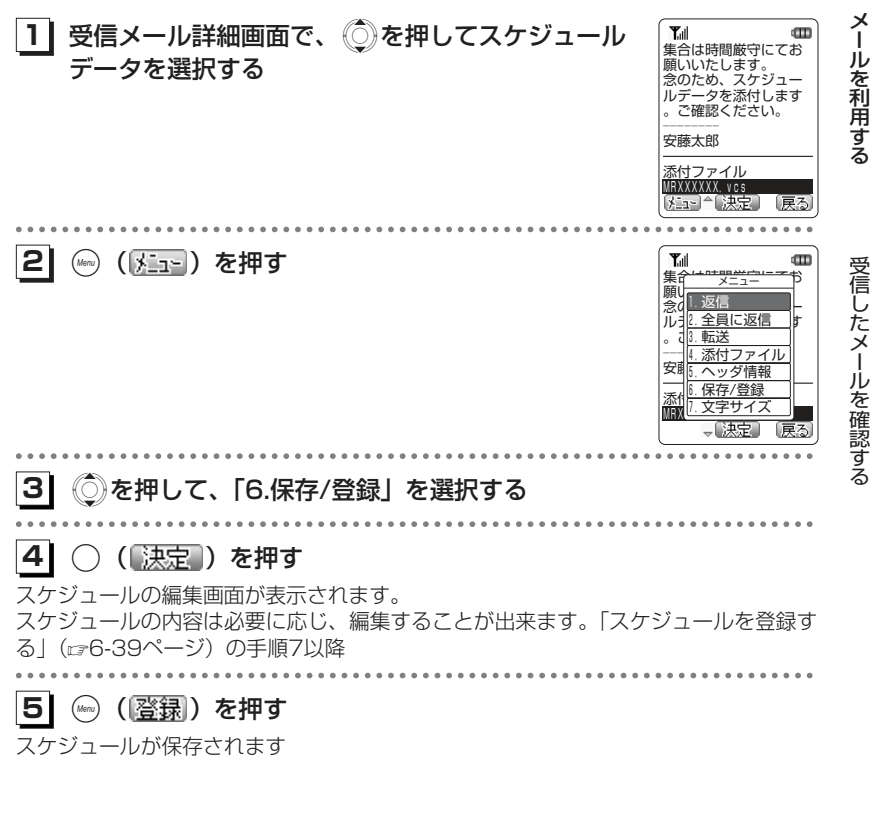

#### お知らせ

●本電話機でEメールを受信する際、添付されているスケジュールデータのファイル名は、本電話機独自のファイル名に置き換えられます。

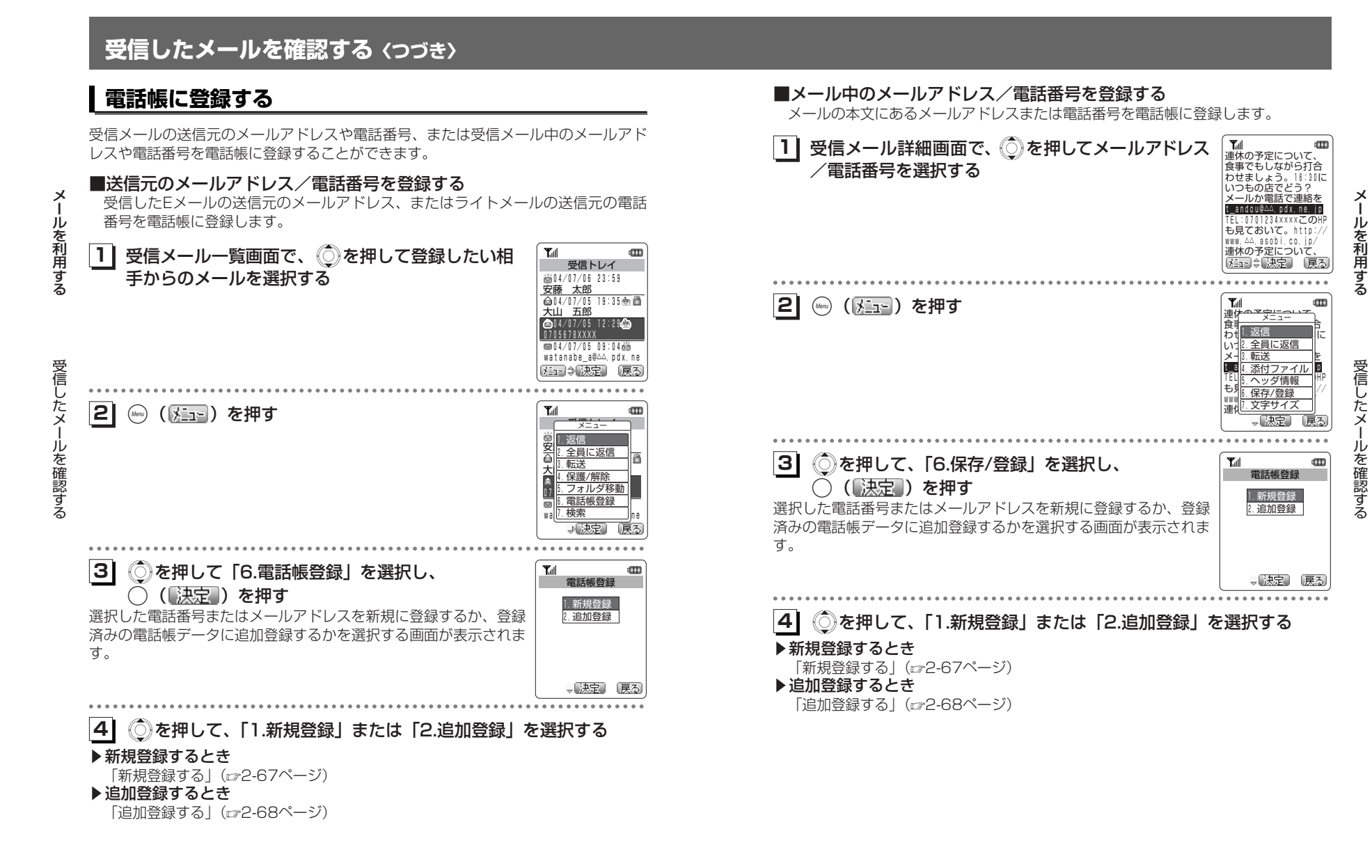

## **ブックマークに登録する**

ブックマークは5個のフォルダに各20件、合計100件まで登録することができます。

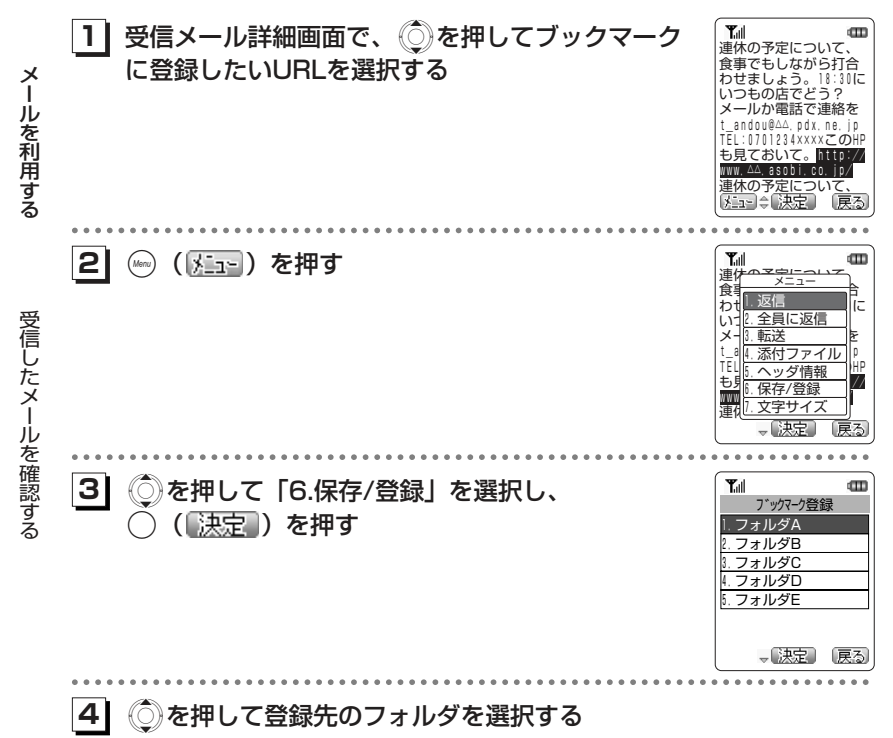

## **5| ◯( 決定 )を押す**

メッセージが表示され、登録が完了します。

#### ▶選択したフォルダの保存件数がいっぱいのとき

エラー画面が表示されたあと、元のフォルダを選択する画面に戻ります。

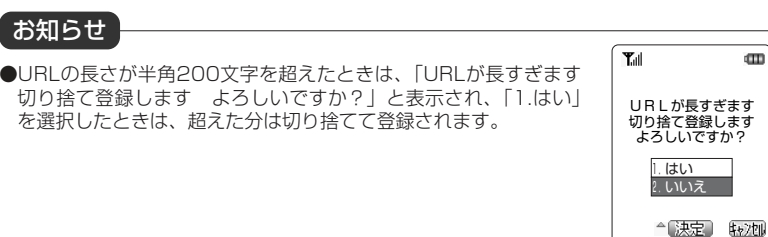

## **メールの文字サイズを切り替える**

メールを表示する文字の大きさを、通常の文字サイズによる表示の他、拡大表示と縮小表示を選択することができます。通常サイズでは1行10文字、拡大サイズでは1行6文字、縮小サイズでは1行12文字表示となります。お買い上げ時は、通常表示に設定されています。

**11**│ 受信メール詳細画面で、(☞ ( ∑⊒⊴ ) を押す **21**Xを押して、「7.文字サイズ」を選択する

#### **31**○ (【決定】) を押す

メールの画面表示が拡大表示に切り替わります。拡大表示中に手順1~3を行うことで、縮小表示に切り替わります。縮小表示中に手順1~3を行うことで通常表示に戻ります。

ルを確認する

受信したメ

 $\cdots$ 

ー

メー

ル を 利 用 す る

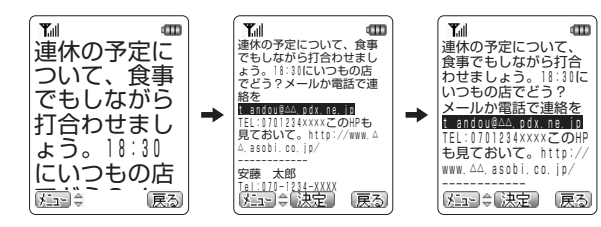

連<del>けの予定について</del>、  $\hat{\mathbf{e}}$ わせ<mark>・巡信</mark><br>いっ<mark>? 全員に返信</mark> メー||3.転送 |上 t\_al<sub>l.</sub>添付ファイル丨 TEL|5.ヘッダ情報 | HP も見 保存/登録 レ www.co.jp/ $\left| \frac{1}{2} \right| = \frac{1}{2} \left| \frac{1}{2} \right| = \frac{1}{2} \left| \frac{1}{2} \right| = \frac{1}{2} \left| \frac{1}{2} \right| = \frac{1}{2} \left| \frac{1}{2} \right| = \frac{1}{2} \left| \frac{1}{2} \right| = \frac{1}{2} \left| \frac{1}{2} \right| = \frac{1}{2} \left| \frac{1}{2} \right| = \frac{1}{2} \left| \frac{1}{2} \right| = \frac{1}{2} \left| \frac{1}{2} \right| = \frac{1}{2}$ ------------ 「決定」

7.文字サイズ

メニュー 1.返信

m

## **メールを検索する**

受信メールの日付、タイトル、相手先からメールを検索することができます。

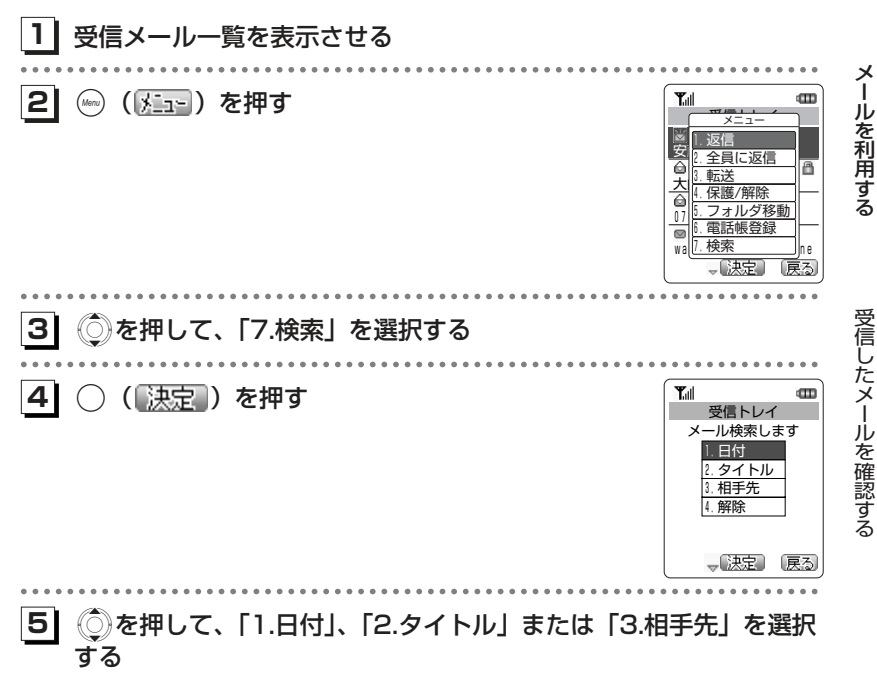

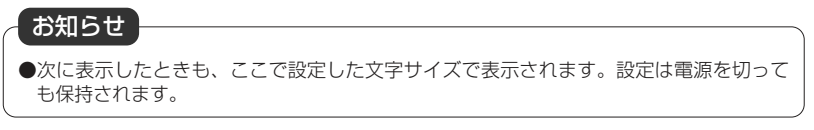

4-69次ページへつづく▶

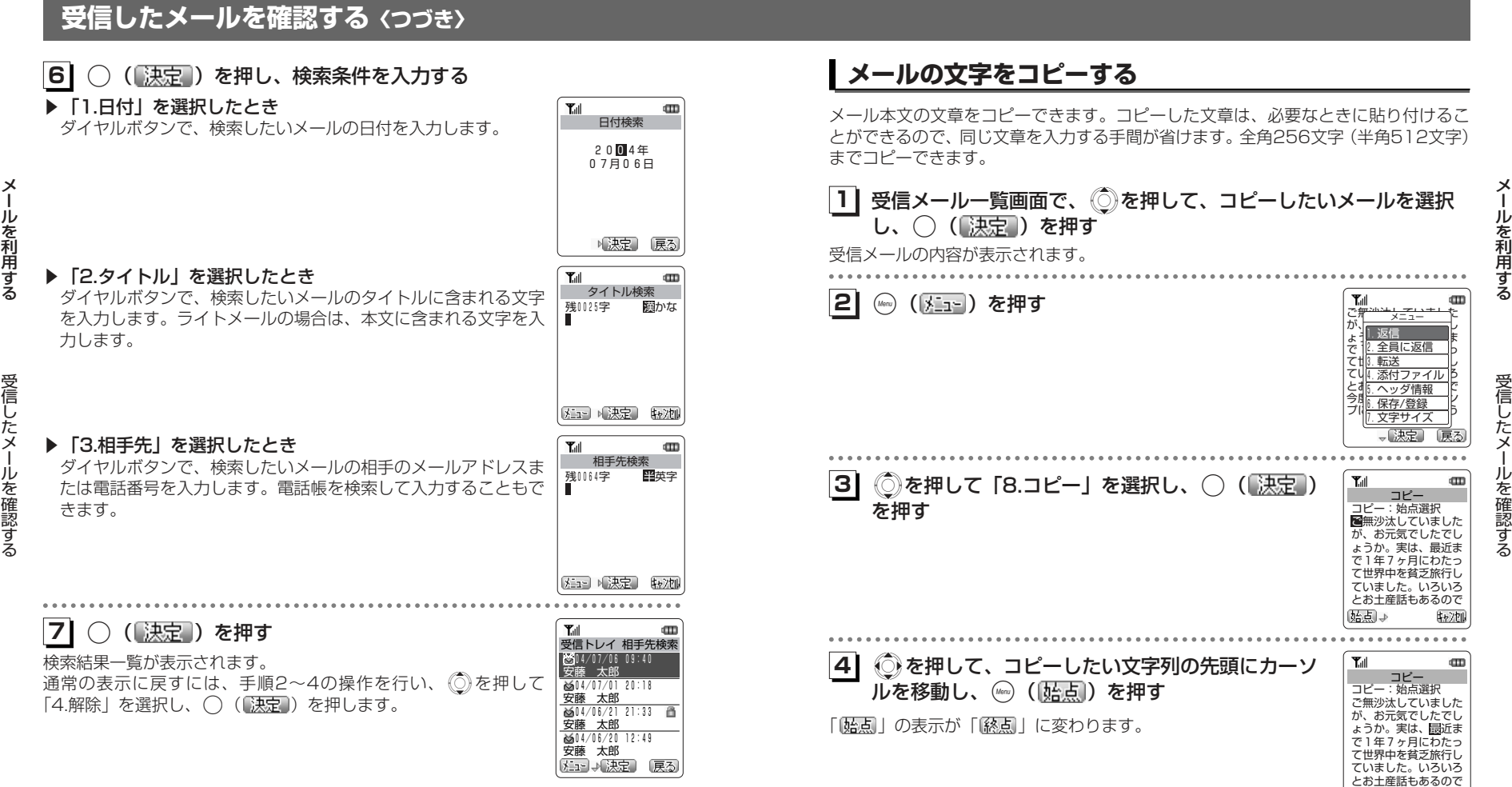

4-71次ページへつづく】

砂蚀

68点→

<mark>5</mark>) ① を押して、コピーしたい文字列の最後の文字に カーソルを移動する

「コピーしました」というメッセージが表示され、文字列がコピーされます。

コピーした文字列は文章の編集中に貼り付けることができます。「文章をコピー/貼り

始点から終点までの文字列が反転表示されます。

付けする」(re2-40ページ)

(※点) を押す

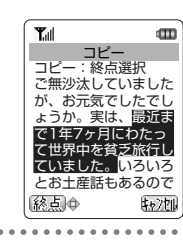

## **メモリ使用状況を確認する[メニュー93]**

Eメール、画面メモ、ダウンロードメロディ、保存した画像の保存件数と、それらを 合計したメモリ使用量を表示します。

メモリの使用状況が表示されます。**1| 待ち受け画面で☞ (Menuボタン)** *9***☆ 3☆ と押す** 

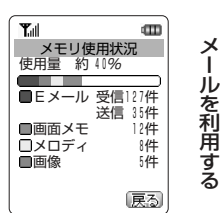

ー

受信したメールを確認する

#### ■メモリ使用状況情報画面の表示

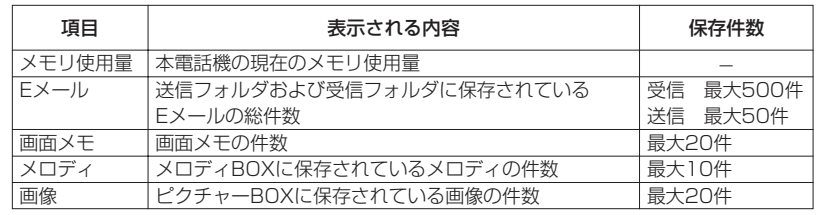

受信したメールを確認する ー

メールを利用する ー

**61**

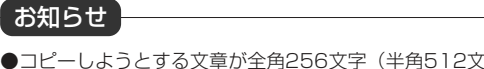

●コピーしようとする文章が全角256文字(半角512文字)を超えたときはエラー音が鳴 り、それ以上文字列を選択することができません。

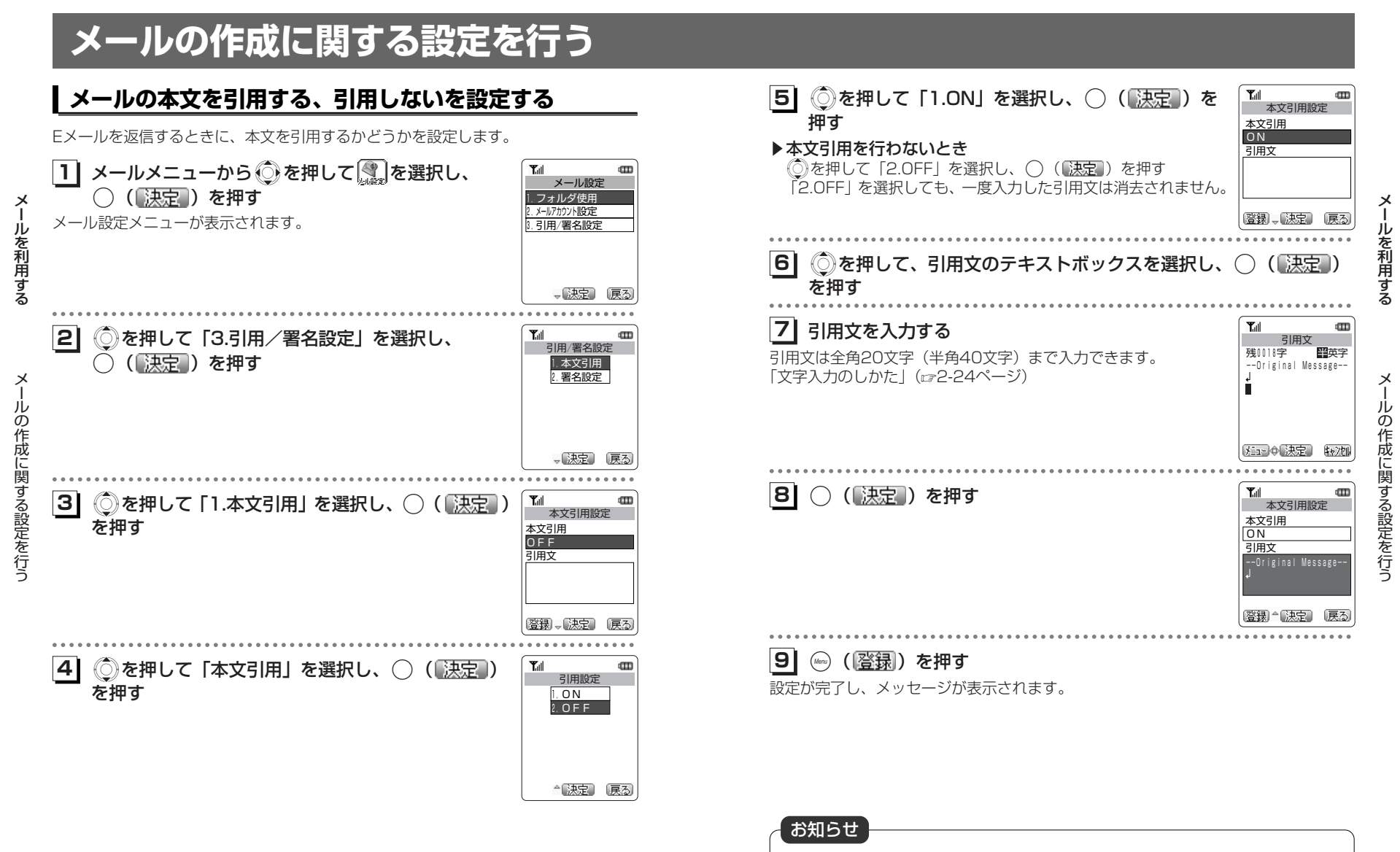

●ライトメールでは返信を行ったとき、本設定に関係なく受信した本文が引用されます。 また、本設定で入力した引用文の文字は入りません。

## **メールの作成に関する設定を行う〈つづき〉**

## **署名を設定する**

Eメールを新規作成、返信、転送するときに署名を付けるかどうかを設定します。

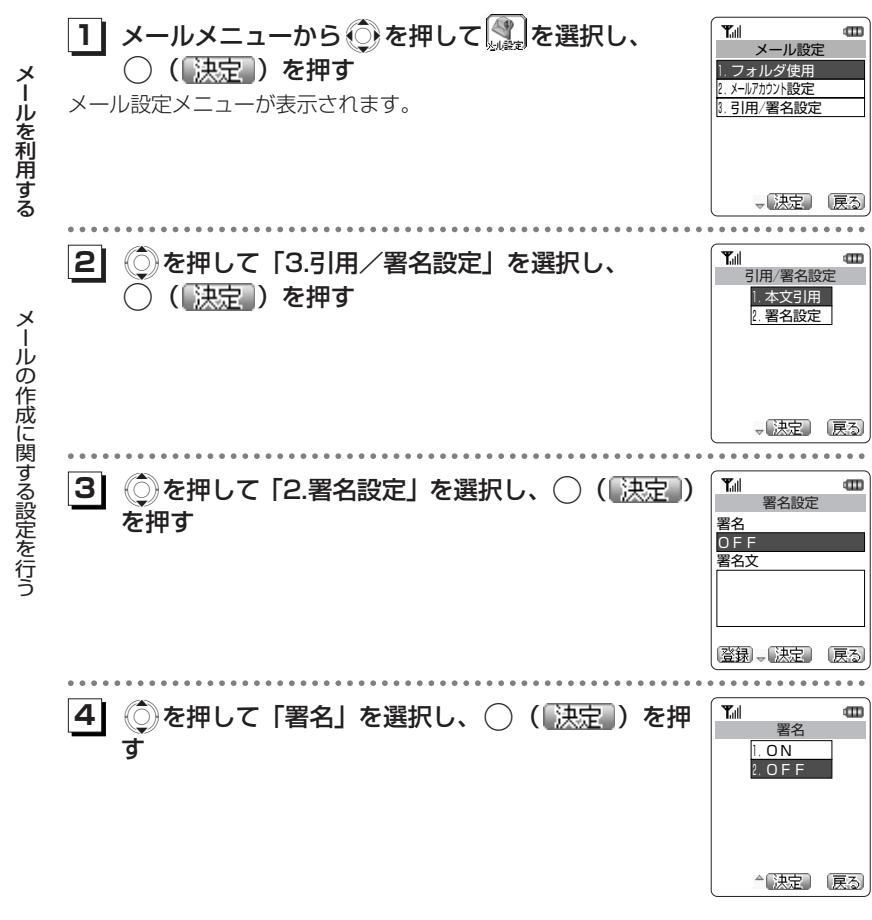

**1** Xを押して「1.ON」を選択し、.( )を **5**  $T_{\text{eff}}$ œ 署名設定 押す署名  $\overline{ON}$ ▶署名を付けないとき 署名文 <u>◎</u>を押して「2.OFF」を選択し、 ◯ (<mark>「決定</mark>」)を押す 「2.OFF」を選択しても、一度入力した署名は消去されません。メー登録 、決定 原る ル を 利 用 す る◎)を押して署名文のテキストボックスを選択し、 ( ) ( 決定 ) を **16**押す $T_{\rm all}$  $\mathbf{m}$ **71** 署名文を入力する 署名文 残0117字 半英字 署名文は全角64文字(半角128文字)まで入力できます。 Taro Yamada 「文字入力のしかた」(2-24ページ) メ ルの作成に関する設定を行う メコート 決定] 中文团 **81**○ (【決定】) を押す  $T_{\rm eff}$ ŧ 署名設定 署名 ON 署名文 Taro Yamada 啓録 - 決定 戻る **9| ☞(【登録)を押す** 設定が完了し、メッセージが表示されます。

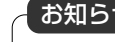

せ

●署名を設定すると、Eメールの作成時に、あらかじめメール作成画面に署名文が入力され た状態となります。

# **Eメールの環境を設定する**

## **Eメール自動受信機能を設定する**

新しいEメールがセンターに届いたときに、Eメールを自動で受信するかどうかを設定します。Eメール自動受信機能を「OFF」に設定した場合は新しいメールが送られて来たときに、センターにEメールがあることをお知らせします。

 本機能は、オンラインサインアップで取得したメールアカウントでのみ利用できる機 能です。また、あらかじめオンラインサインアップで「Eメール自動受信」を設定しておく必要があります。

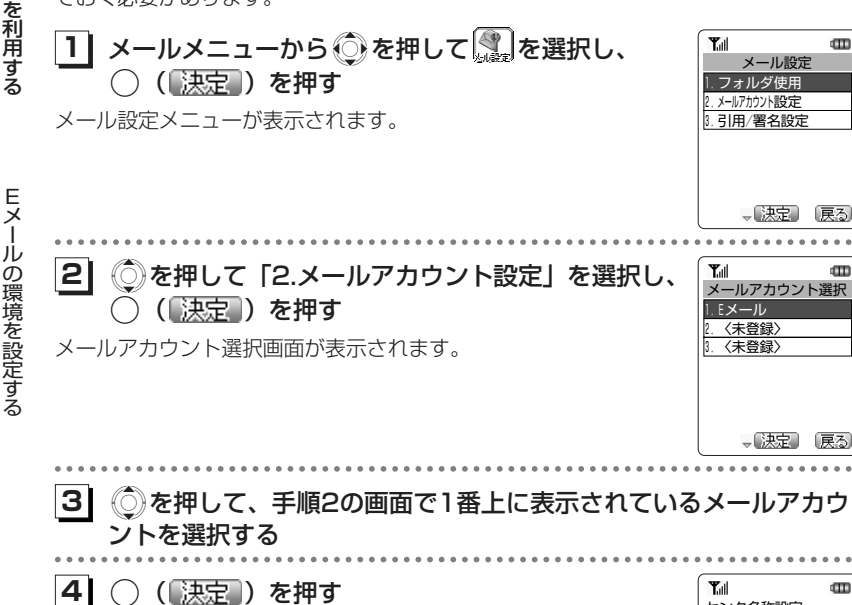

メールアカウント設定画面が表示されます。

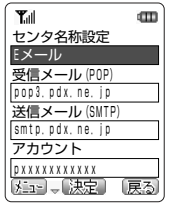

 $\overline{\mathbf{u}}$ 

œт

<mark>5</mark>| ◎ を押して「Eメール自動受信機能」を選択し、◯(<mark>「決定</mark>」)を 押す

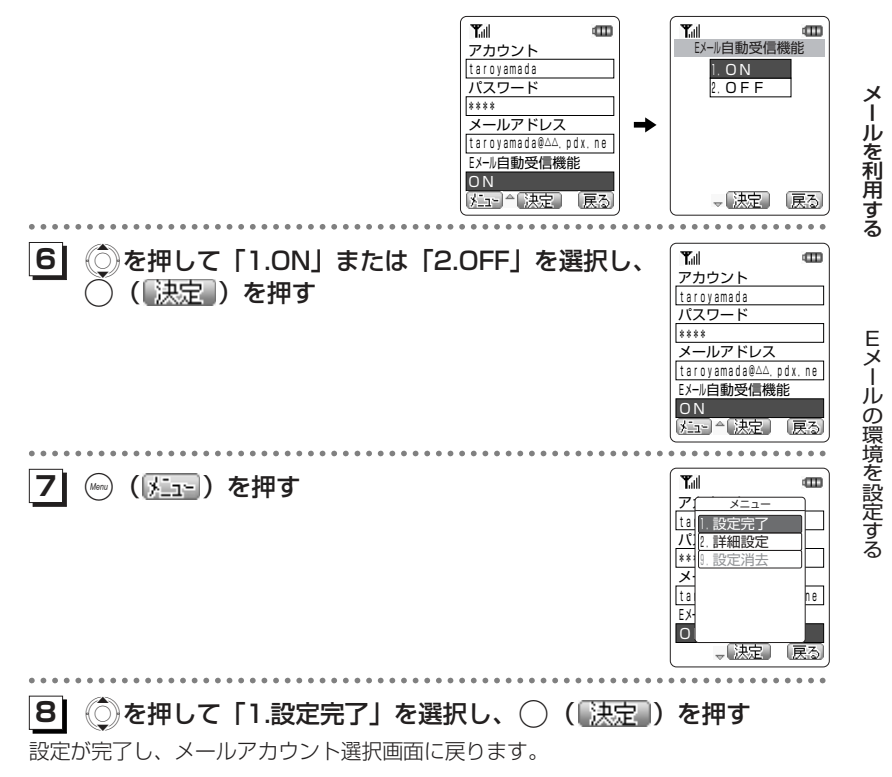

お知らせ

- ●オンラインサインアップのメールアカウントの設定は、一部を除き編集することができ ません。
- ●お買い上げ時は「ON」に設定されています。

メール

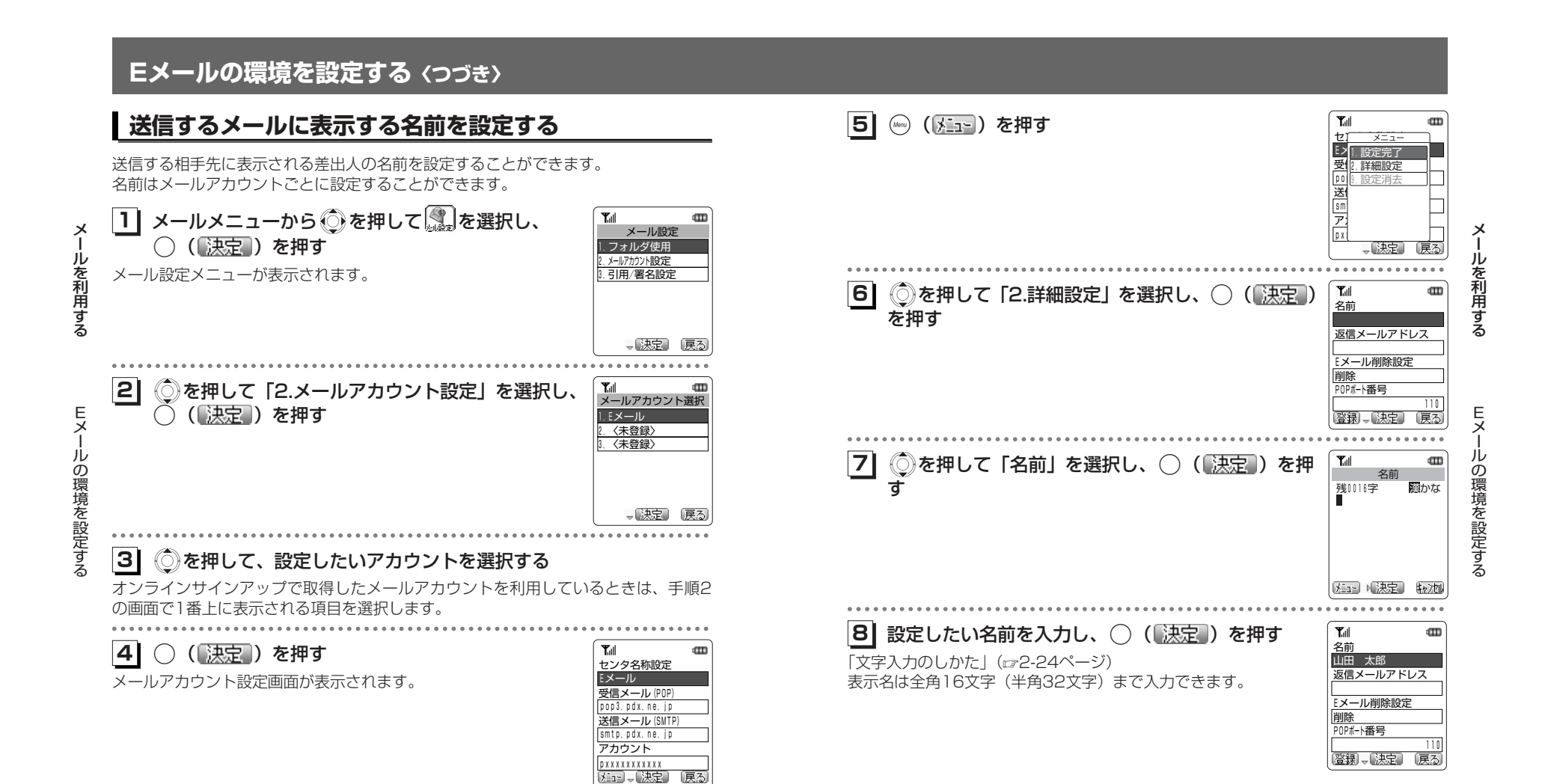

## **Eメールの環境を設定する〈つづき〉**

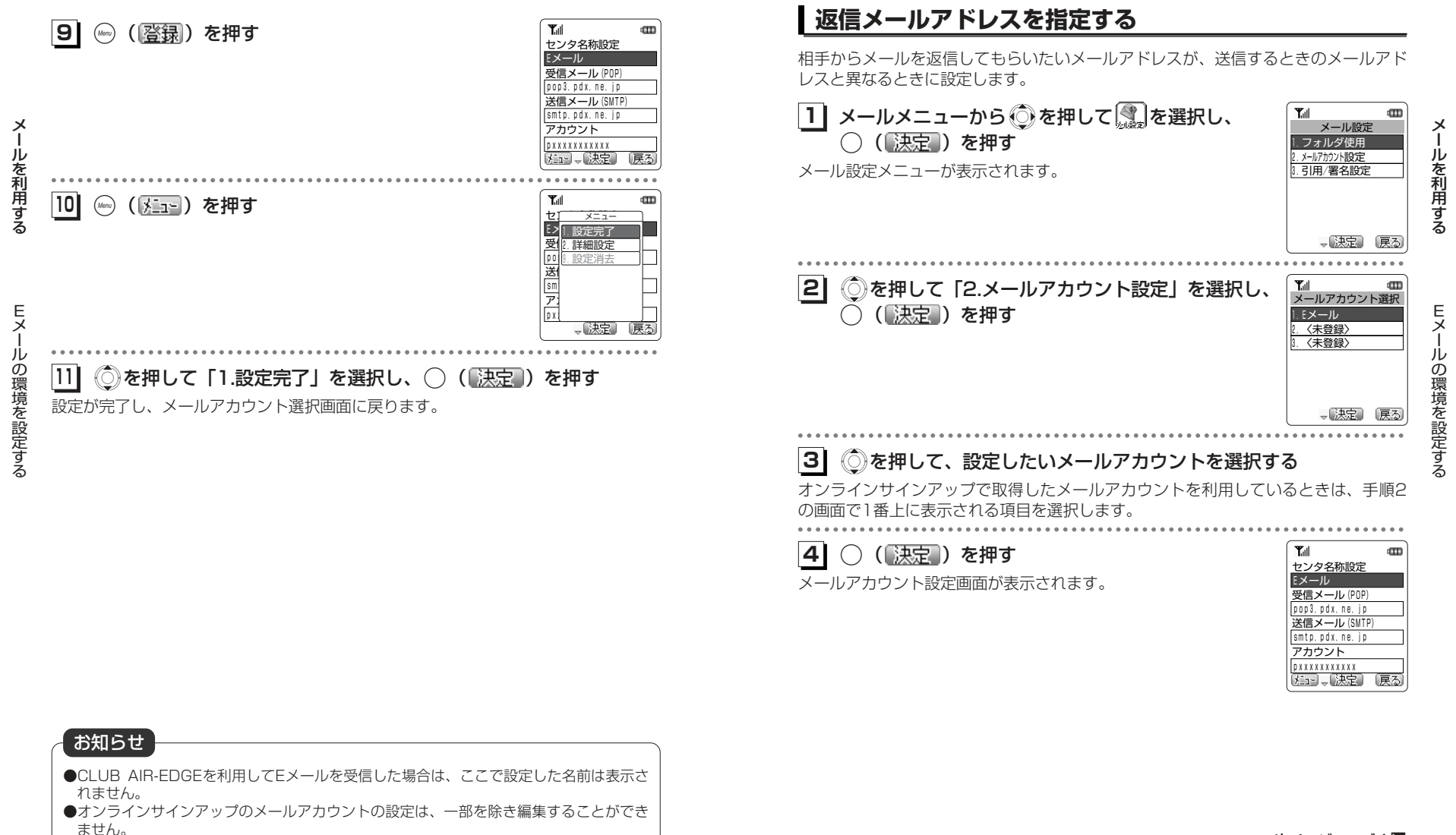

次ページへつづく】

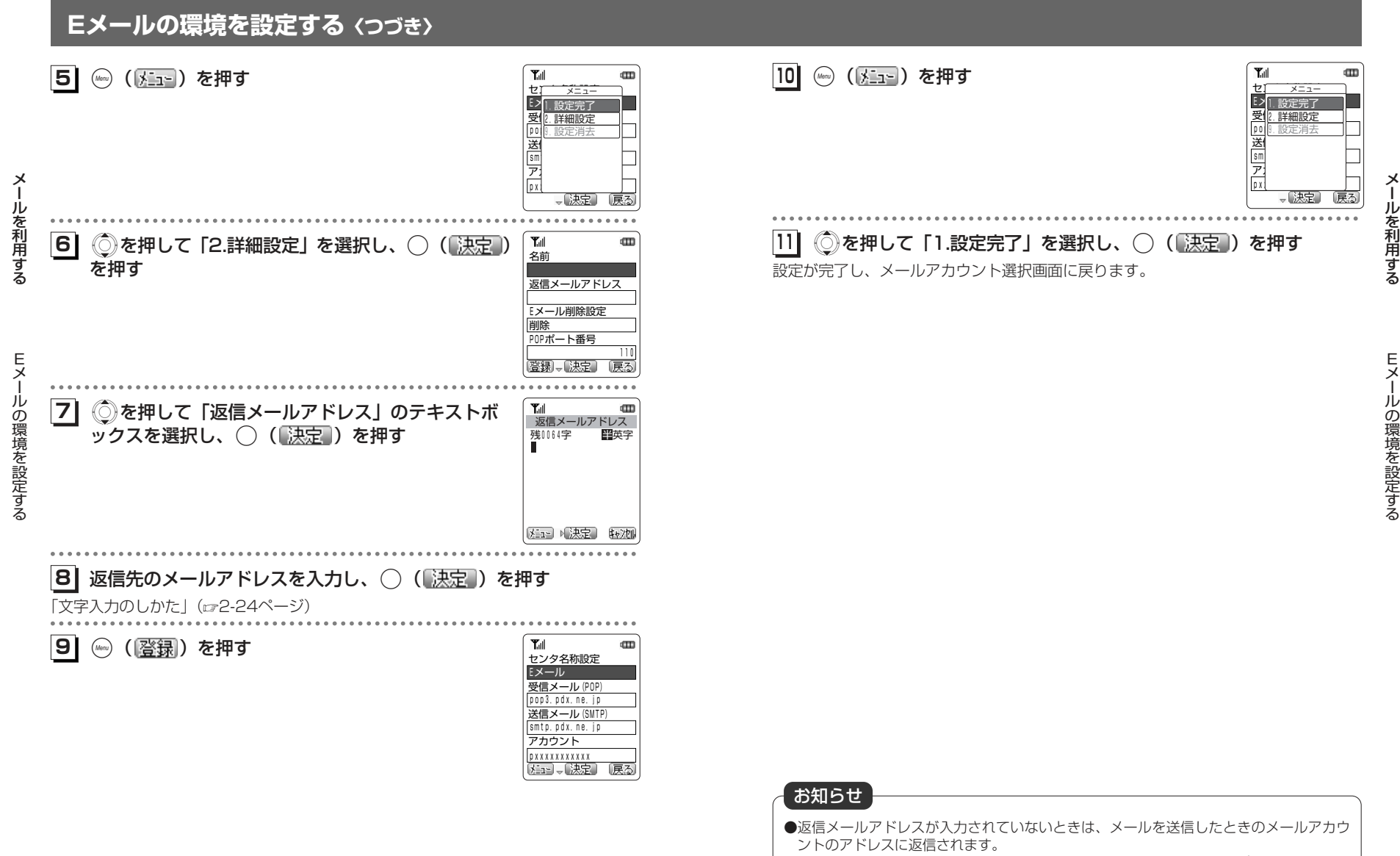

ー

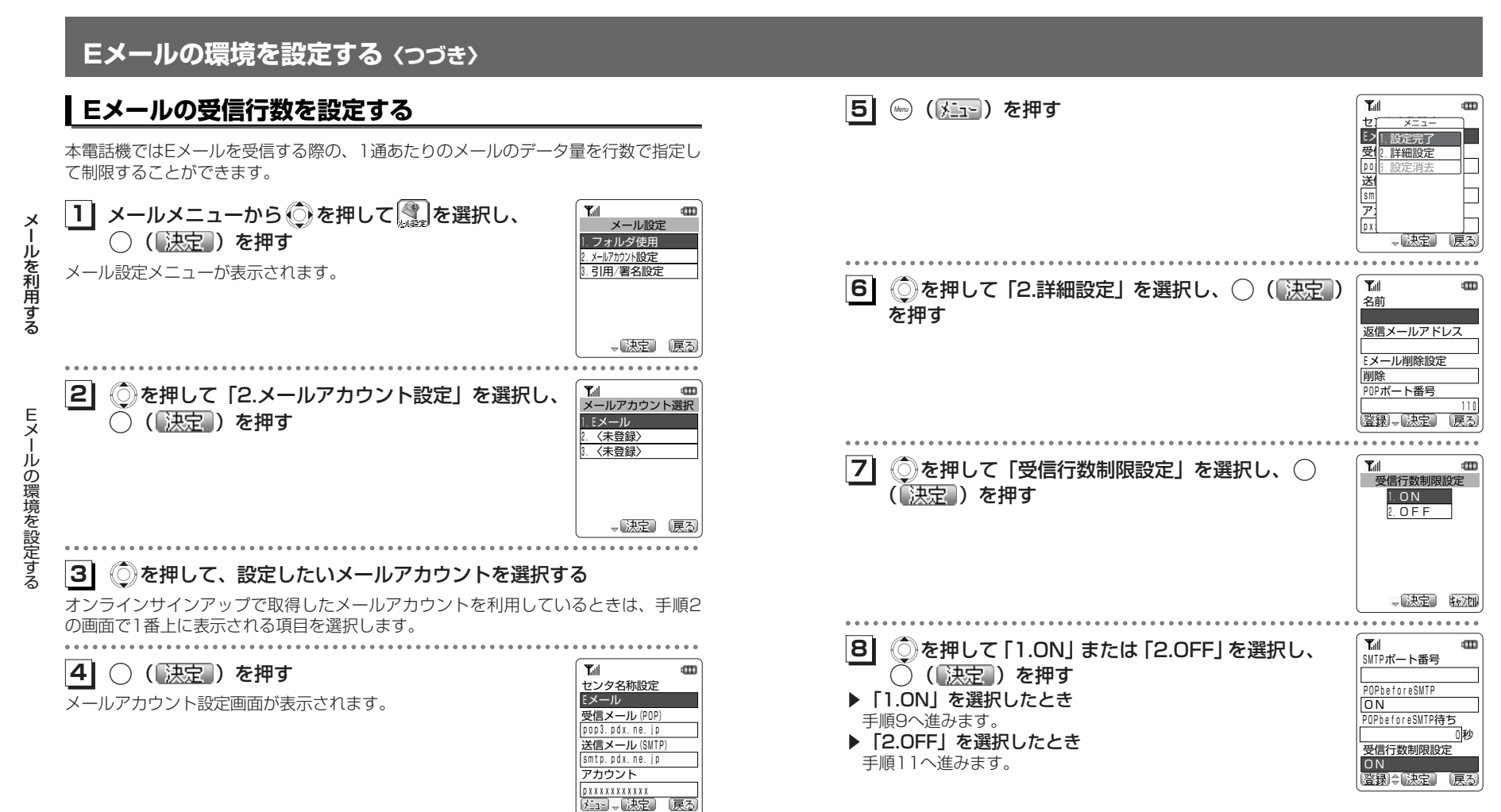

Eメ

メール

を 利 用 す る

4-87次ページへつづく】

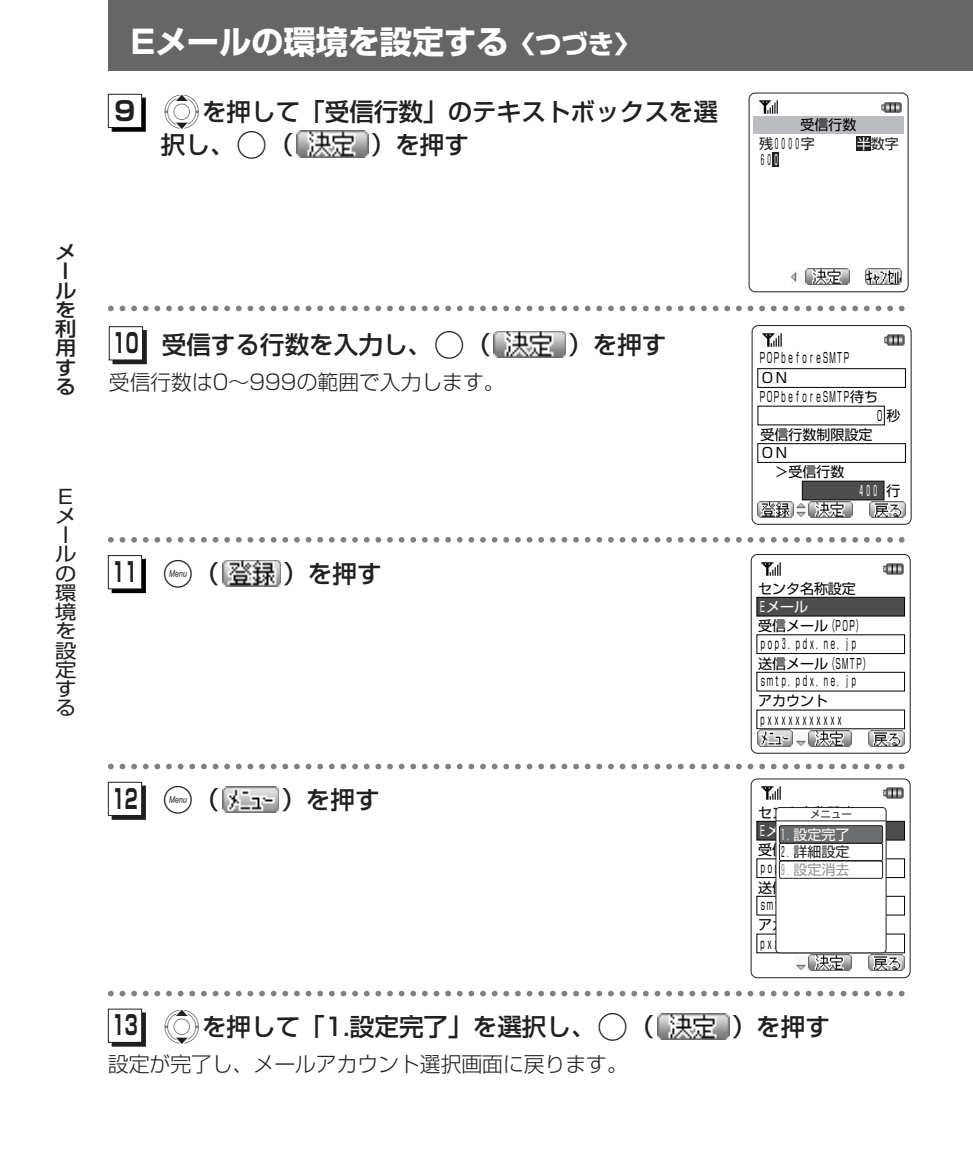

ー

#### お知らせ

●本文の長いメール、サイズの大きい画像やメロディなどが添付されたデータ量の大きい メールの内容をすべて受信する必要のないときは、受信行数を少なく制限することで通 信料を低く抑えることができます。設定した行数の制限を超えるデータは、削除された 状態で受信します。このため、メールに画像やメロディなどのファイルが添付されてい るときは、添付ファイルの表示・再生ができなかったり、添付ファイルの一部が文字化 けした状態で本文に表示されることがあります。 ●お買い上げ時、受信行数制限設定は「ON」で、受信行数は600行に設定されています。●サーバーによっては受信行数制限が有効にならない場合があります。

## **Eメールの環境を設定する〈つづき〉**

## **分計発信を利用する**

料金分計サービスを利用して、メール送信の料金の請求先を主計先と分計先の2箇所に分けることができます。 分計発信を「OFF」に設定しているときの料金は主計先に、分計発信を「ON」に設 定しているときの料金は分計先に請求されます。 料金分計サービスは、待受モードが「公衆」のとき、または「公衆+オフィス」、「公衆+グループ」で公衆優先に設定されているときにご利用になれます。

 料金分計サービスは契約が必要な有料のサービスです。詳しくは7-49ページをご覧ください。

## ダイヤルアップ設定メニューが表示されます。**1| 待ち受け画面で☞ (Menuボタン) @ぷ ④? と押す**

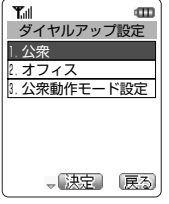

の環境を設定する

メール

を 利 用 す る

Eメール ー

#### **21**Xを押して「1.公衆」を選択する

オフィスモードのダイヤルアップ設定では、分計発信を選択することができません。

#### **31**○ (【決定】) を押す

ダイヤルアップ設定画面が表示されます。

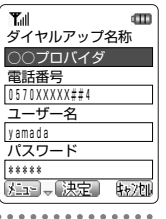

**41**◎を押して、「分計発信」を選択する

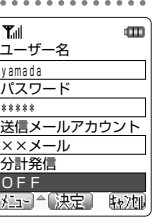

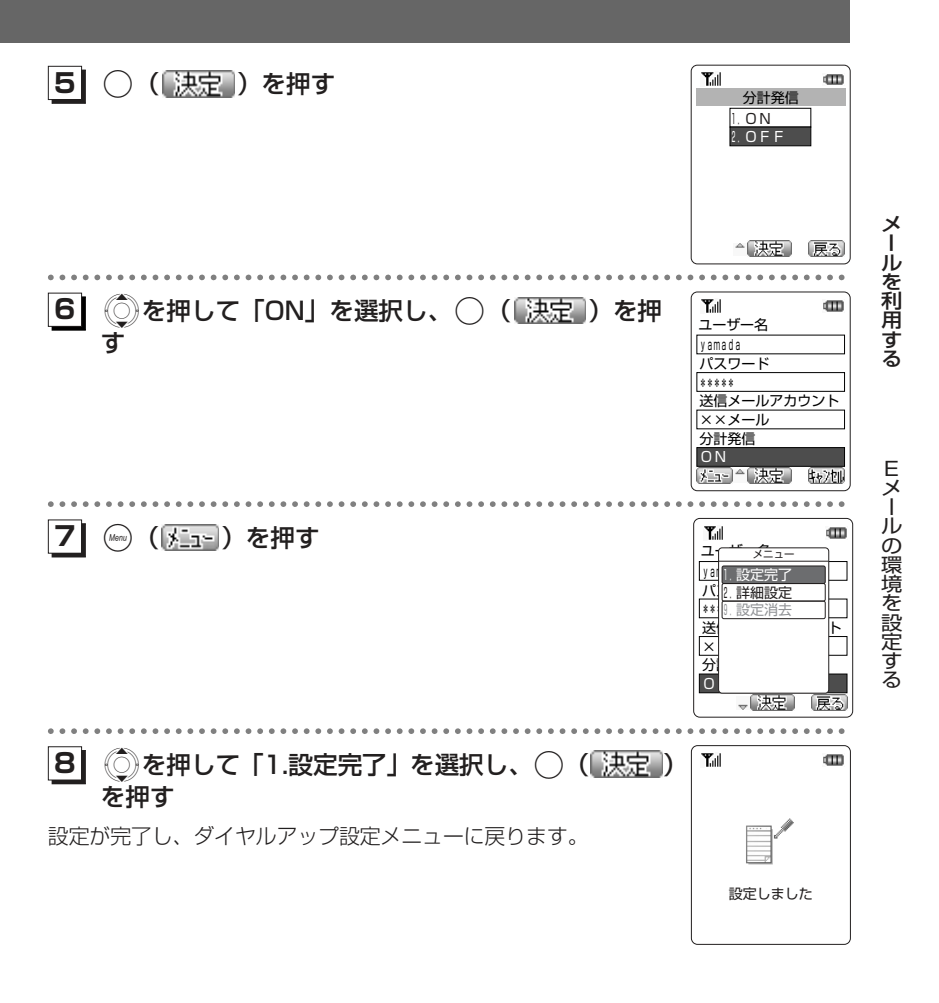

#### お知らせ

●パケット通信方式をご利用の場合は、分計発信をご利用になれません。●CLUB AIR-EDGEへの接続は分計発信をご利用になれません。

# **一般のプロバイダのメールアカウントを利用する**

本電話機では、オンラインサインアップによって取得したメールアカウントの他に、一般のプロバイダなどのメールアカウントを利用してEメールを送受信することができます。

ウィルコムのアクセスポイントを経由してメールサーバにアクセスする場合は、メー ルアカウントを設定することで利用可能となりますが、プロバイダなどによっては、メールアカウントの設定のほかに、ダイヤルアップ設定でダイヤルアップアカウント

を設定する必要があります。「接続先を変更する」(23-66ページ) また、ご利用のプロバイダでのメールの送受信に、本電話機で設定できない内容が必要な場合、本電話機でのメールの送受信はできません。あらかじめご了承ください。

## **メールアカウントを設定する**

ご利用になるプロバイダからの通知内容をもとに設定を行います。設定内容については、各プロバイダにお問い合わせください。

メールアカウントの設定は、オンラインサインアップで取得するアカウントと合わせて3件まで登録できます。

設定したメールアカウントを使用してメールを送信するには、ダイヤルアップ設定の「送信メールアカウント」で、設定したメールアカウントを選択します。(23-68ペ ージ)

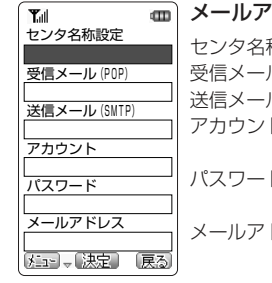

### クカウント設定

称設定 :この設定についての名前を入力します。 受信メール(POP) :POPサーバのアドレスを入力します。 ル(SMTP):SMTPサーバのアドレスを入力します。 :メールサーバで利用者を識別するために使用す るアカウント名(ユーザー名)を入力します。ド おんじメールサーバにアクセスするときに必要なパス

ワードを入力します。メールアドレス :自分のメールアドレスを入力します。

#### メールアカウント詳細設定 $T_{\text{eff}}$  $\blacksquare$ 名前 名前 : 送信する相手先に表示される差出人の名前を設 返信メールアドレス 定します。(任意)返信メールアドレス :相手からの返信を受け取る際に特に使用したい Eメール削除設定 メールアドレスを入力します。(任意)削除 POPポート番号 Eメール削除設定 :メールサーバに届いたメールを受信するときに、 110 サーバにメールを残すかどうかを設定します。SMTPポート番号 POPポート番号 :POPサーバのポート番号を入力します。(数字5 25 POPbeforeSMTP 桁まで)ON POPbeforeSMTP待ち SMTPポート番号 : SMTPサーバのポート番号を入力します。(数字 受信行数制限設定 0 秒 5桁まで)POP before SMTP :メール送信時に、サーバ側でPOP before ON >受信行数 SMTPによる認証が用いられる場合「ON」に設 $\sim$  600 行 定します。認証方式設定 POP before SMTP待ち:POP before SMTPを「ON」に設定したときPOP メール自動巡回公衆 に、POPサーバとの接続後、SMTPサーバに接OFF メール自動巡回オフィス 続するまでの秒数を入力します。OFF 受信行数制限設定 :受信するメールの行数を制限するときに「ON」 登録 、決定 原る に設定します。受信行数 :受信行数制限設定を「ON」にしたときに受信す る行数を設定します。お買い上げ時は600行に設定されています。認証方式設定 :POPサーバでの認証方式をPOP/APOPから選 択します。APOPでの認証に対応したPOPサーバにアクセスしてメールを受信する際、APOPを選択することでAPOPでの認証を行うことができます。メール自動巡回 公衆 :公衆モードでの接続時に「送受信」または「受 信のみ」を行うときに、このアカウントでの受信を行うかどうかを設定します。

メール自動巡回 オフィス :オフィスモードでの接続時に「送受信」または 「受信のみ」を行うときに、このアカウントでの 受信を行うかどうかを設定します。

メー ル を 利用 す る メー ル を 利 用 する

 般 の プ ロ バ イ ダ の メル ア カ ウ ント を 利 用 する

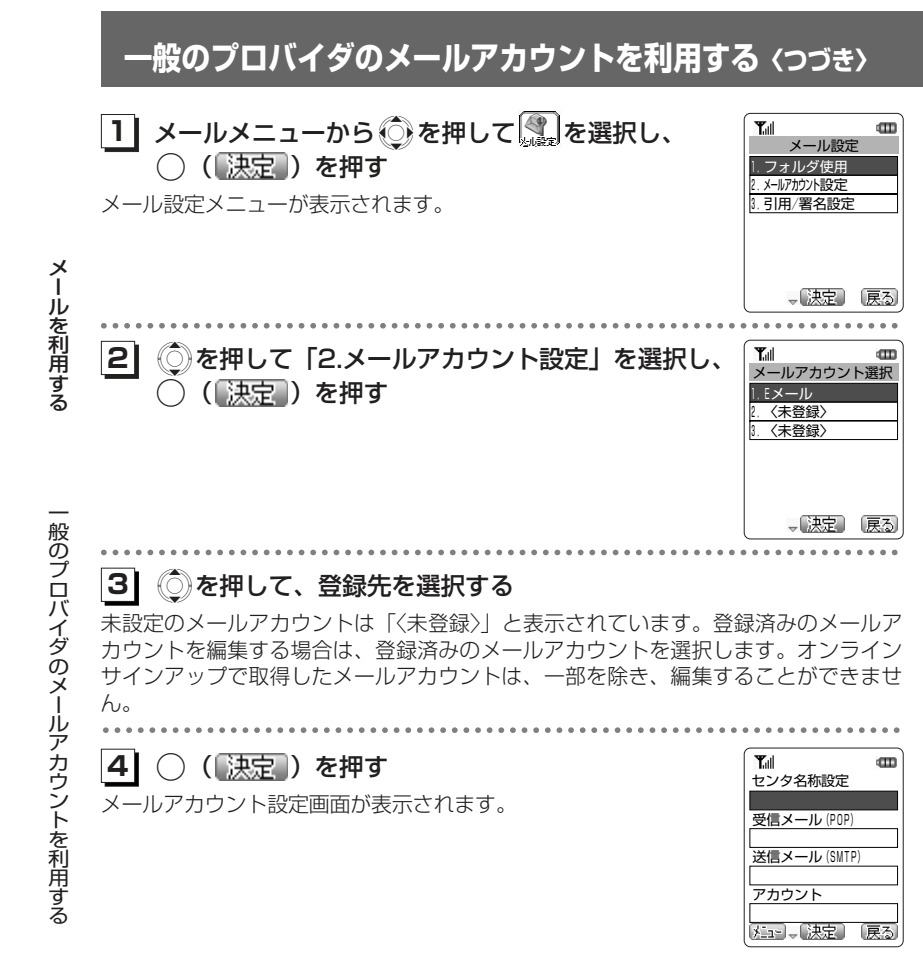

#### **51**各項目を選択し、設定する

メールアカウント設定の各項目を入力します。各項目の設定後、詳細設定を行うには手順6へ、設定を完了させるには手順10へ進みます。

#### ▶センタ名称

 この設定に名前をつけます。ご自分でわかりやすい名前を入力してください。 <sup>①</sup>Xを押して「センタ名称設定」を選択し、.( )を押 す②センタ名称を入力し、◯(【決定】)を押す センタ名称設定 横0008字

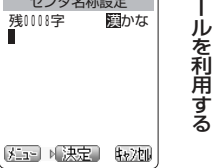

m

 $\mathbf{m}$ 

m

メ

般 の プ ロ バ

イダの メ

ルアカウントを利用する

## プロバイダからの通知をもとに、POPサーバのアドレスを入力

します。 <sup>①</sup>Xを押して「受信メール(POP)」を選択し、.( ) を押す②POPサーバのアドレスを入力し、○(【決定】) を押す 残0050字 半英字 pop.△△△△.co.jpp

#### ▶送信メール (SMTP)

▶受信メール (POP)

 プロバイダからの通知をもとに、SMTPサーバのアドレスを入力します。 <sup>①</sup>Xを押して「送信メール(SMTP)」を選択し、.( ) を押す②SMTPサーバのアドレスを入力し、◯(「決定」)を押す

n T ……<br>送信メール (SMTP) 残0049字 半英字 smtp.△△△△.co.jp 庆公园 決定】 转地 **Y**ull  $\text{CD}$ アカウント 图英字 残0054字 半英字 taroyamada

ー<br>受信メール (POP)

大刀40法定 转地

Tul

n Tail

▶アカウント プロバイダから通知されたアカウント(ユーザー名)を正しく

入力してください。① ◎ を押して「アカウント」を選択し、 ○ (【決定】) を押す ②ID (アカウント名) を入力し、○(【決定】) を押す

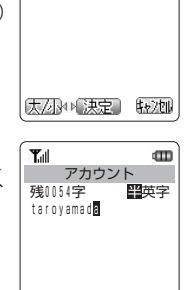

次ページへつづく】

庆小区 東定 转冲

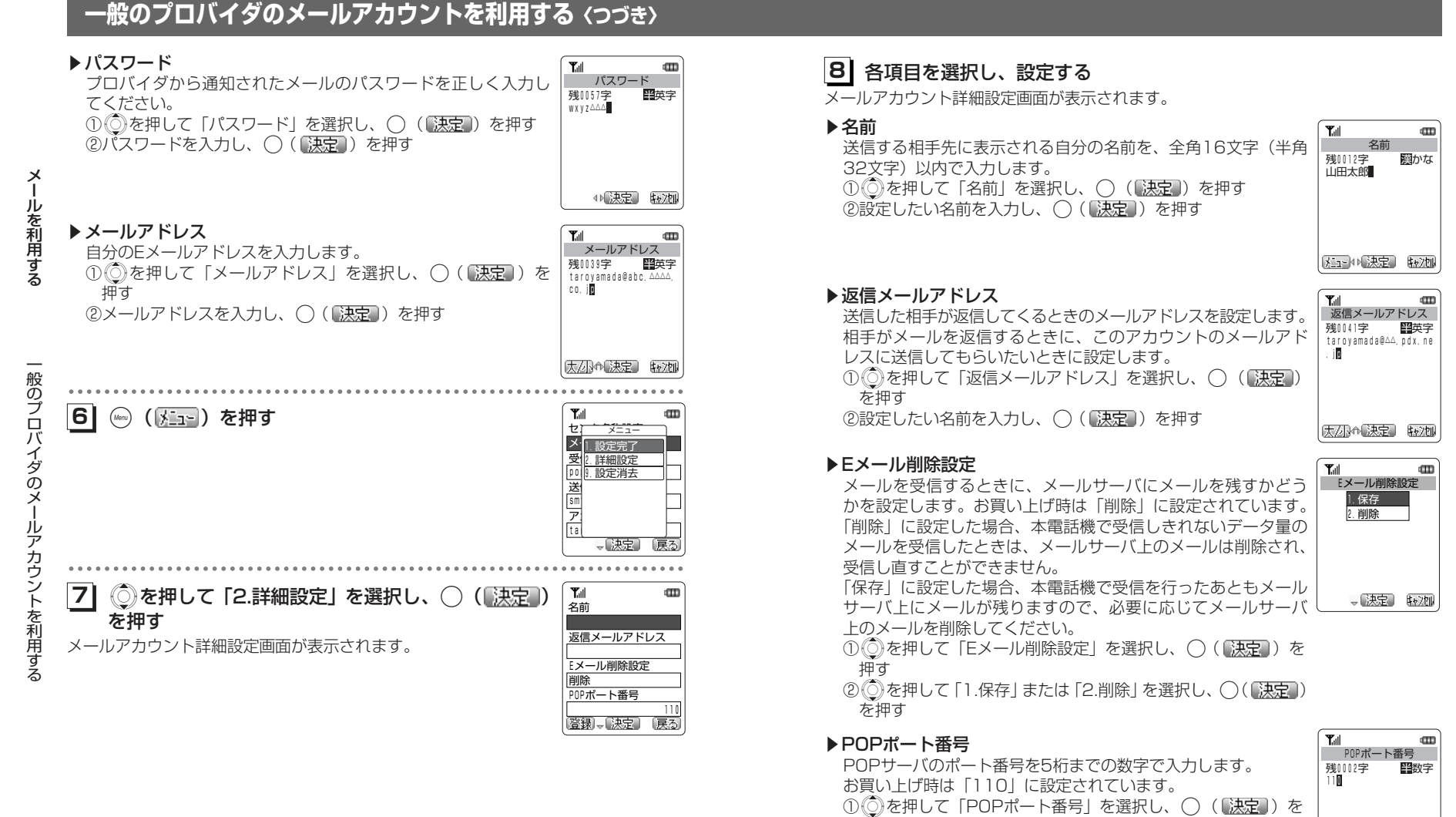

メ ール

を 利 用 す る

次ページへつづく▶

4)決定 转池

②POPサーバのポート番号を入力し、◯(〖<u>決定</u> ))を押す

押す

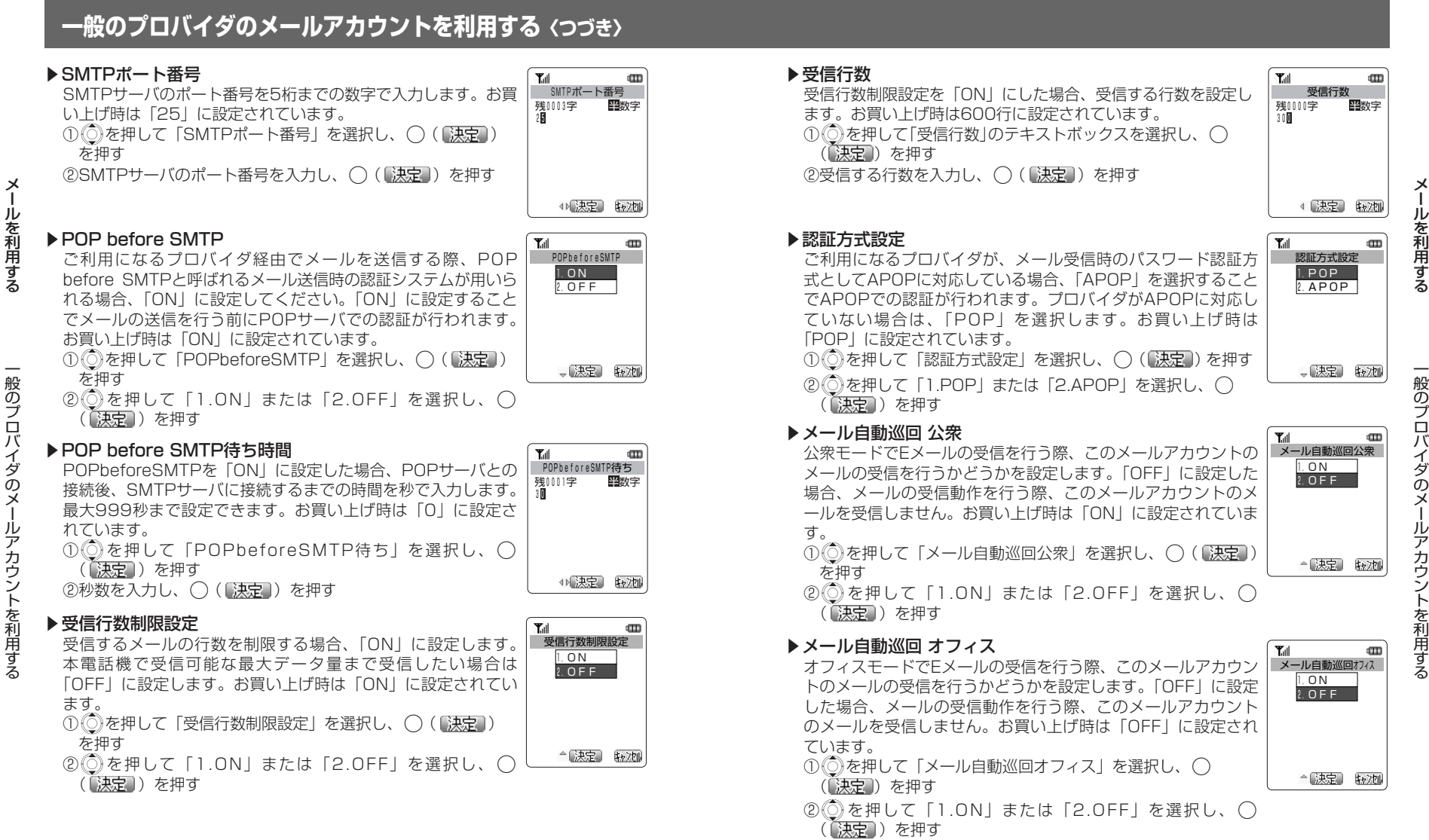

次ページへつづく▶

## **一般のプロバイダのメールアカウントを利用する〈つづき〉**

し、 ( ) (【決定】)を押す操作を行ってください。手順9の ( ◇ ( )登録) )を押す操作だけ

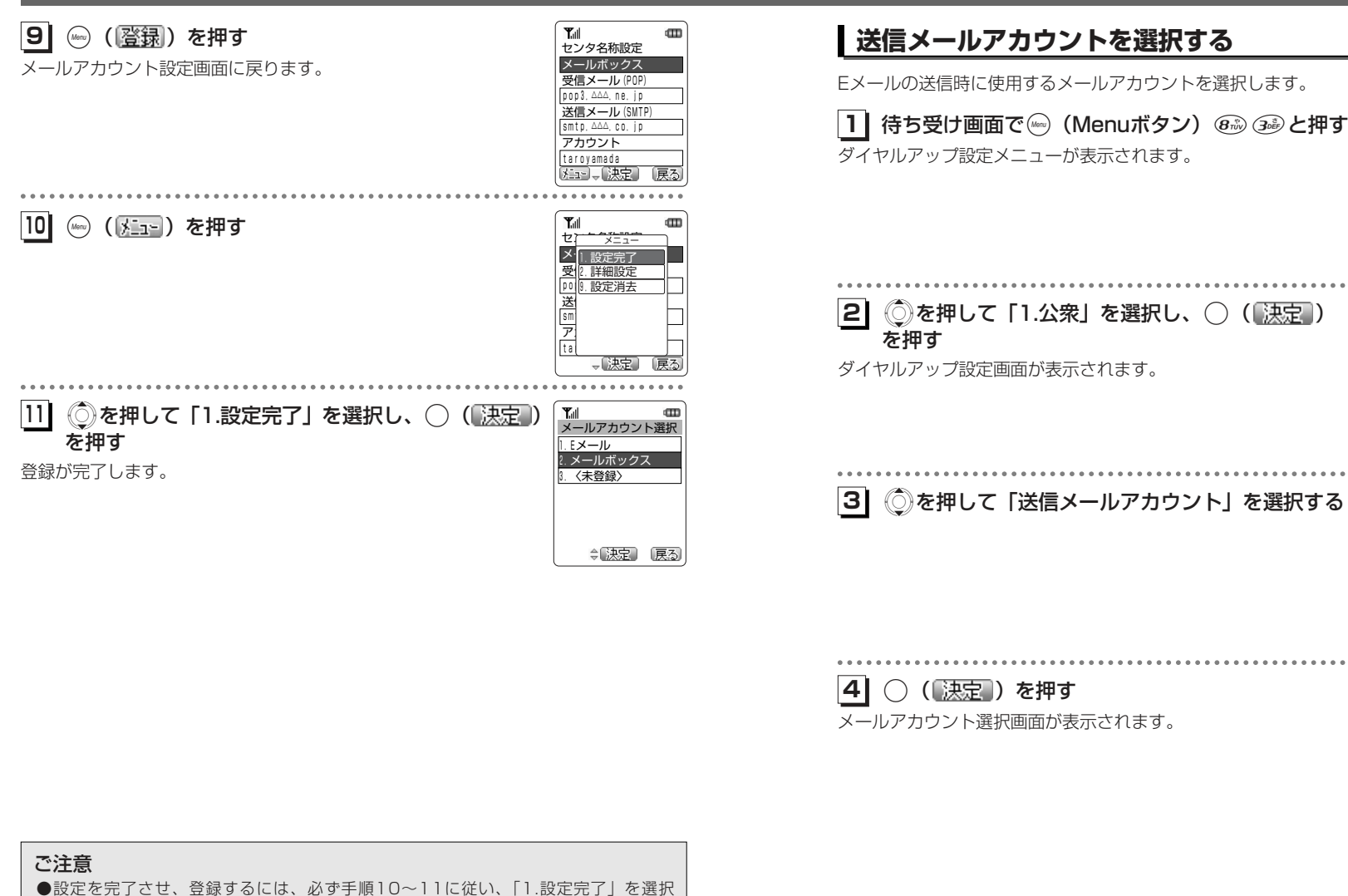

4-101次ページへつづく】 メー

1.公衆 2.オフィス 3.公衆動作モード設定

 $T_{\text{all}}$ 

CLUB AIR-EDGE 電話番号 0570570091##61 ユーザー名 clubh パスワード \*\*\*\*\* メココー(決定)

0570570091##61 ユーザー名 clubh パスワード \*\*\*\*\*

電話番号

. . . . . . .

1.Eメール 2.メールボックス 3.〈未設定〉

 送信メールアカウント Eメール (メニュー)≑[決定]

Till CID<br>メールアカウント選択

- 決定 【#2】

. . . . . . . . . . . . . .

|【ill direct<br>| ダイヤル<u>アップ名称</u>

、决定

. . . . . . . . . . . . . .

ダイヤルアップ設定

m

戻る

 $\,$   $\,$ 

取加

e

取加

ル を 利 用 す る

般のプロバイダのメ

ルアカウントを利用する

## 4-100

では設定が登録されません。

メ ー

ル を 利 用 す る

一

般のプロバイダのメールアカウントを利用する ー

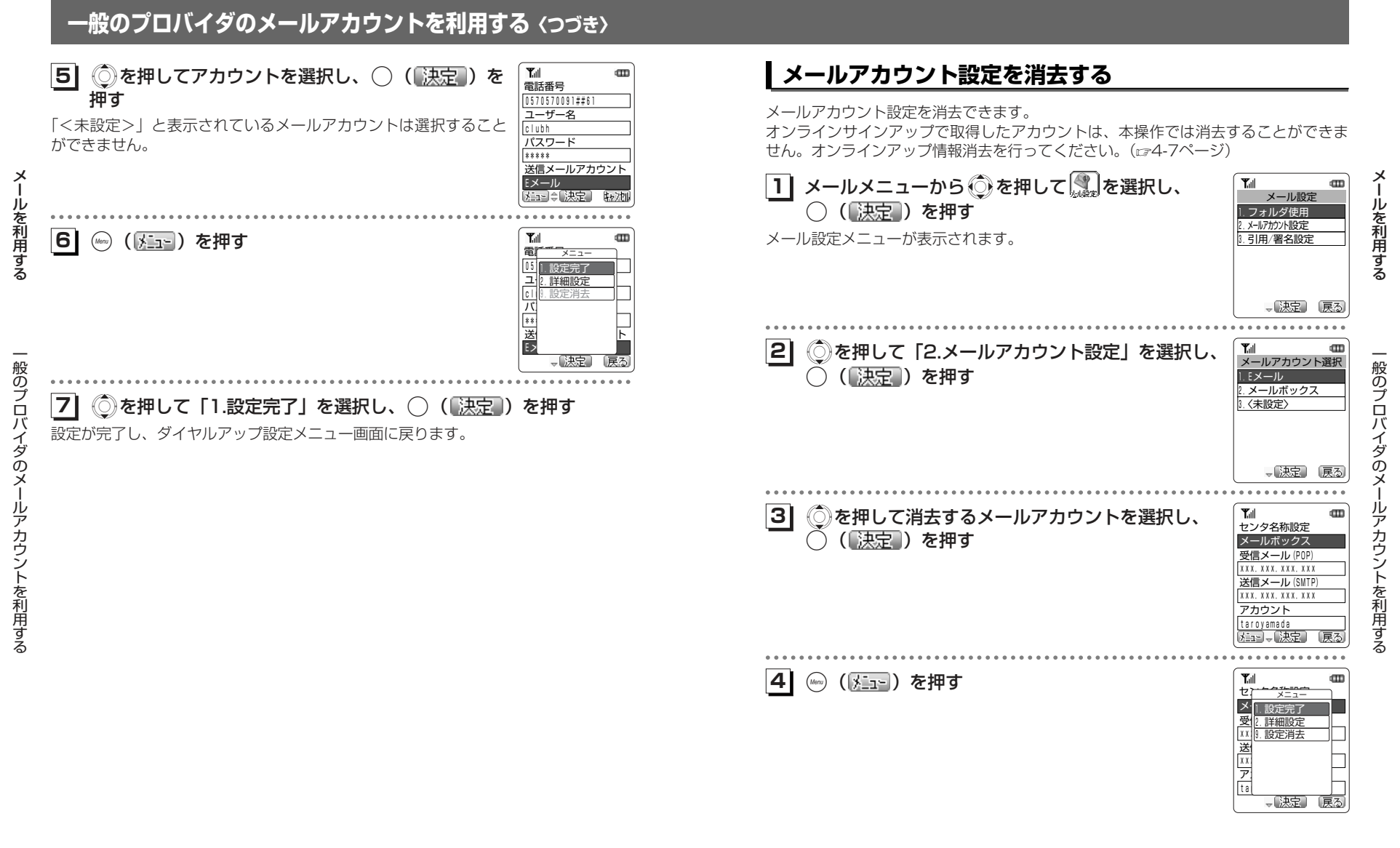

次ページへつづく】

4-103

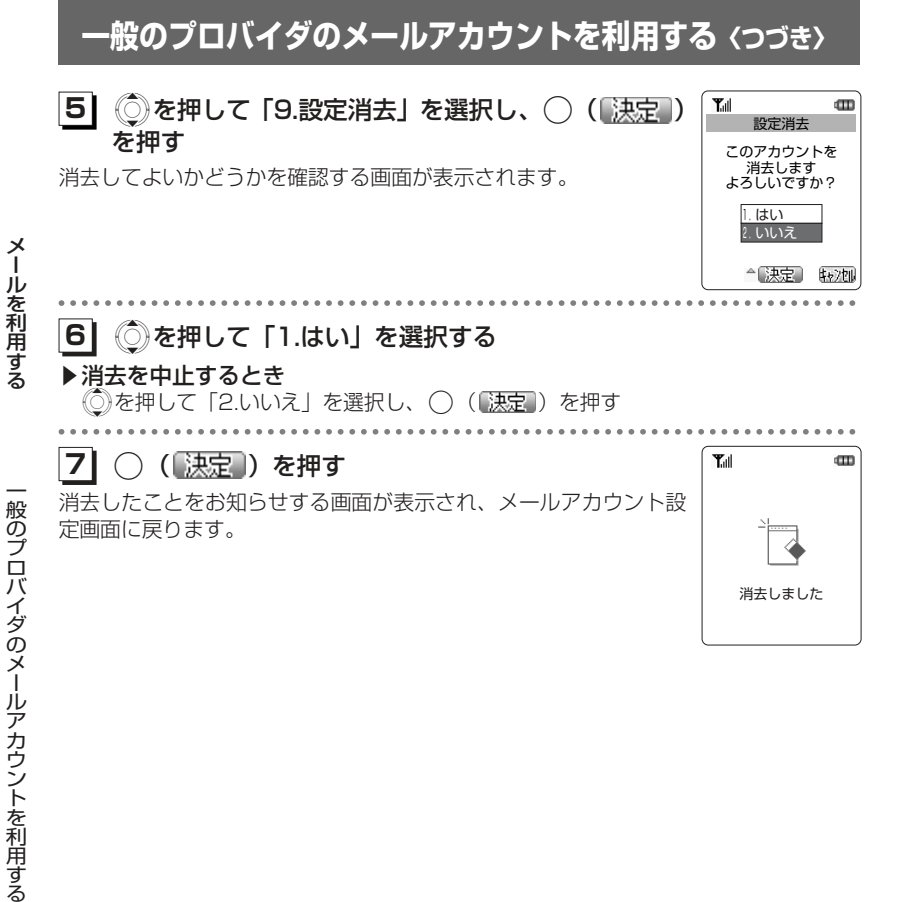